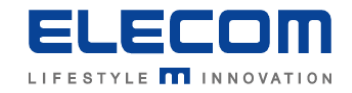

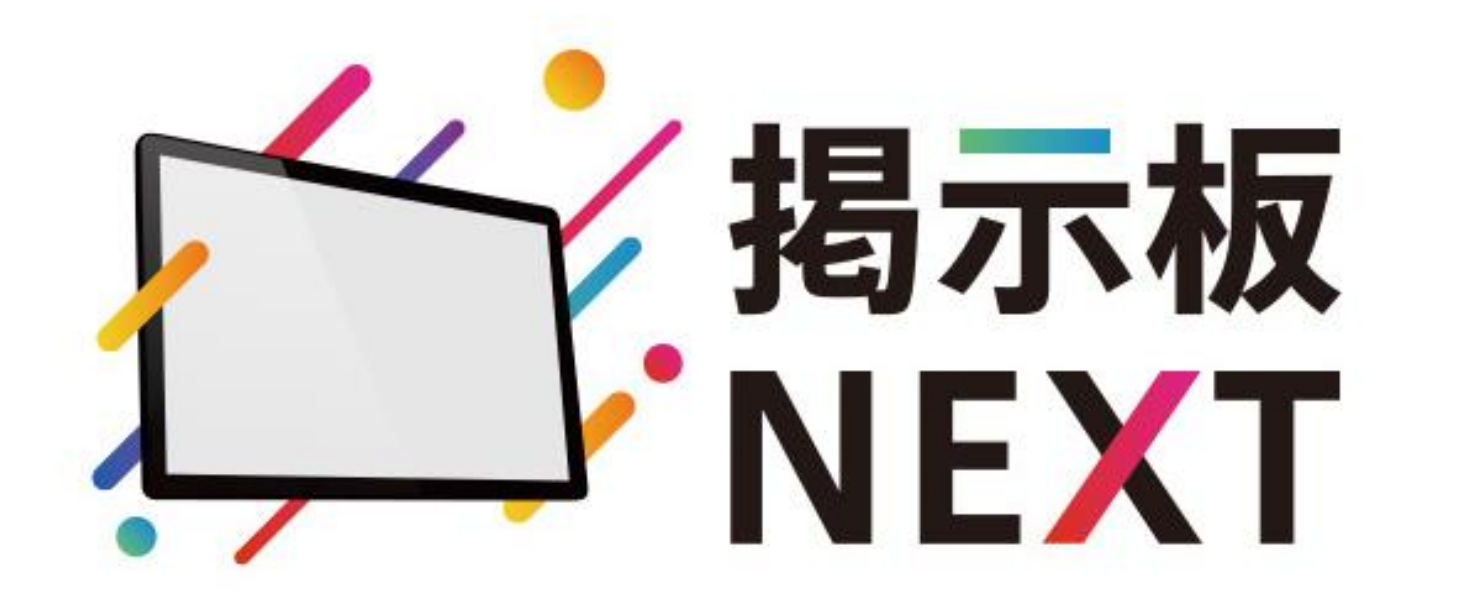

### ランニングコストゼロで始める高機能サイネージ

### かんたんガイド

1

#### 目次 ※クリックしたら各ページにジャンプします。

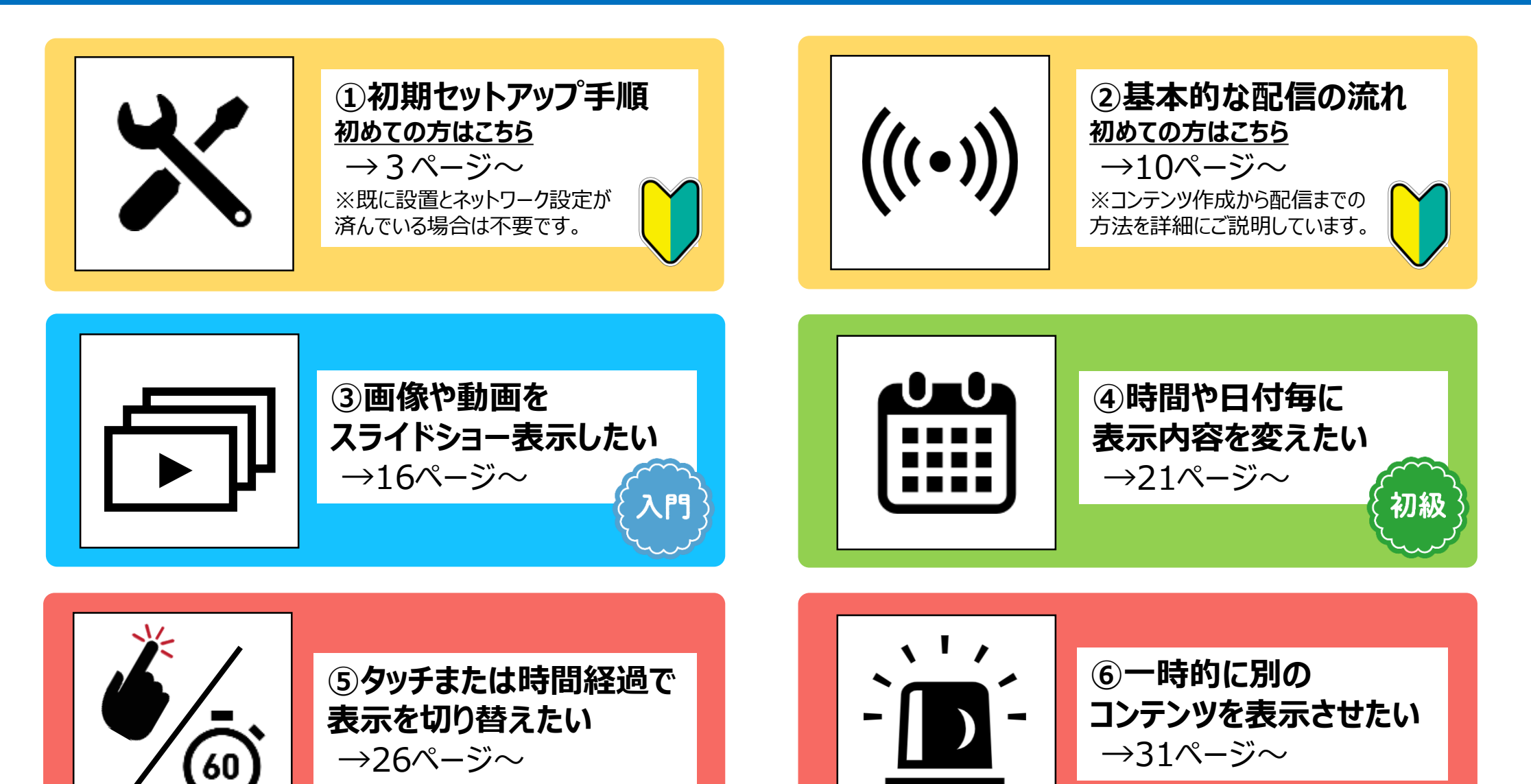

<span id="page-2-0"></span>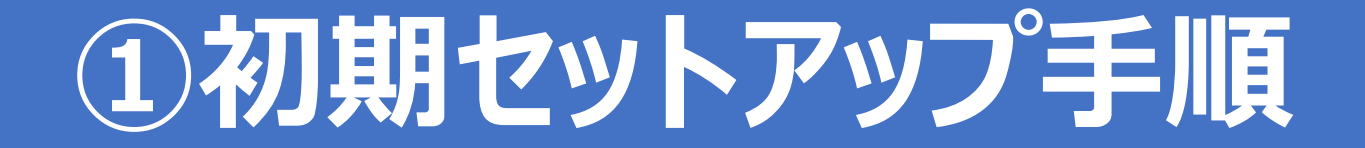

#### **機器構成とネットワーク接続のイメージ図** ①初期セットアップ手順

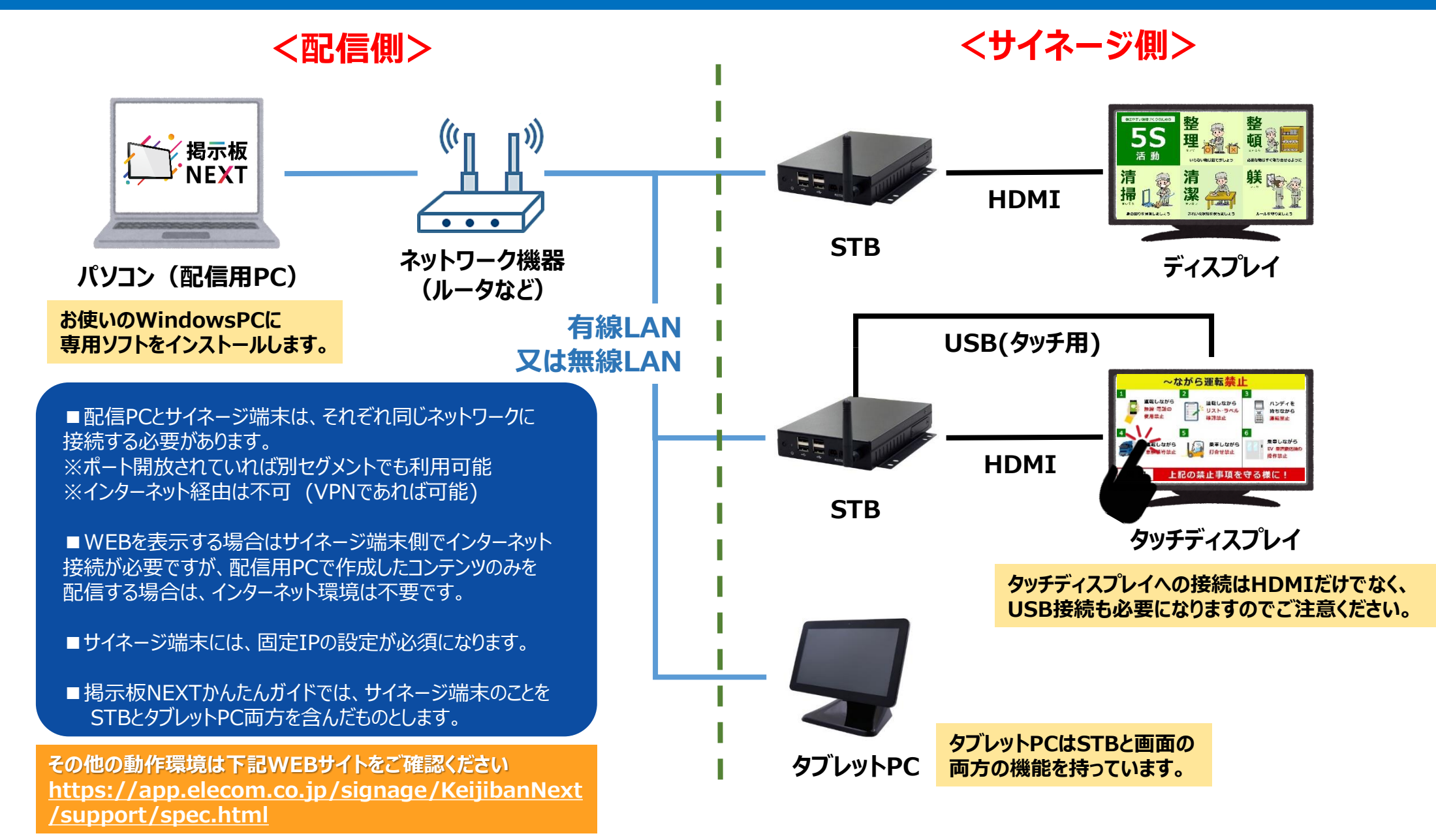

**①必要機器を準備します。サイネージ側の機器とは別に、配信用のWindowsPCもご準備ください。**

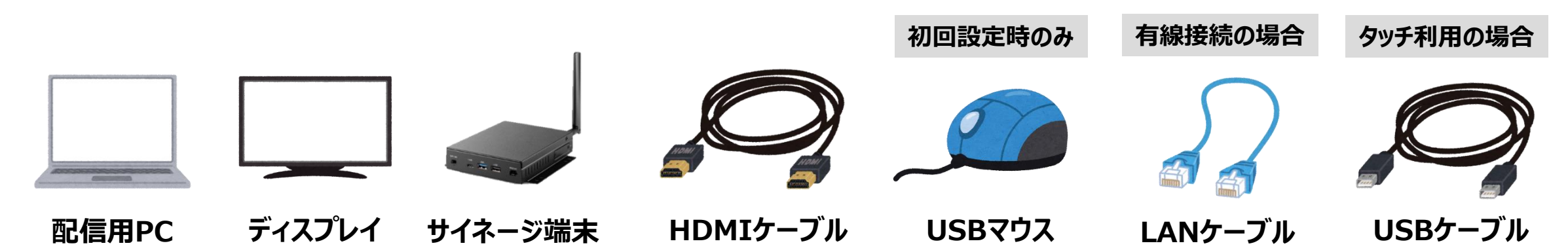

**②サイネージ端末とディスプレイをHDMIで接続します。 ③サイネージ端末とディスプレイをコンセントに接続します。 ④サイネージ端末にマウスを接続します。**

#### **⑤サイネージ端末本体のスイッチをONにします。 (機種ごとに位置が異なります)**

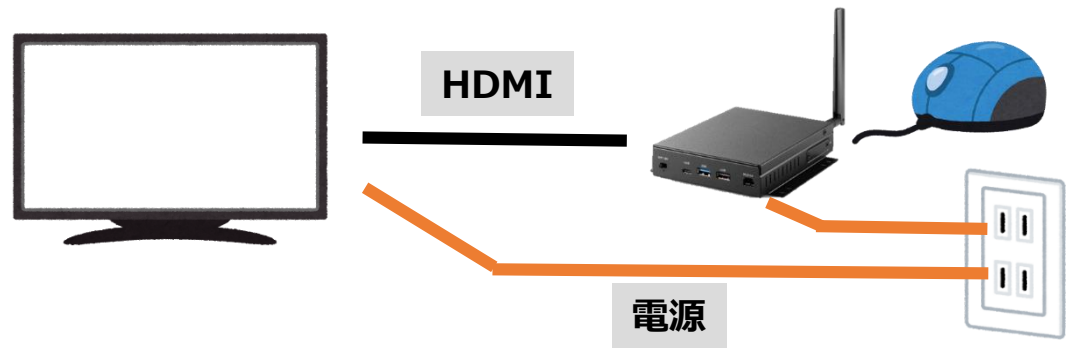

**※タッチディスプレイの場合はディスプレイ付属のUSBケーブルを HDMIとは別に追加で接続します。**

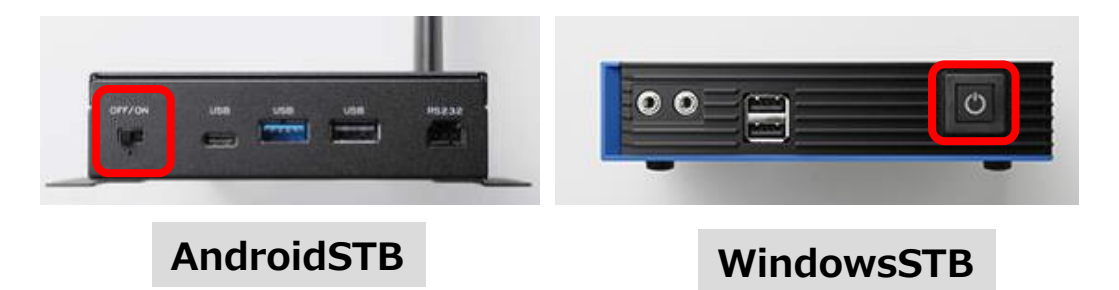

### **掲示板NEXTをご利用前に、サイネージ端末へ2つの初期設定が必要です!**

#### **①ネットワーク設定 (Wi-Fi設定や固定IPアドレス設定など) ②画面向きの設定 (縦向きへ変更する場合)**

安定動作のため、サイネージ端末は**固定IP環境**でのご利用が必須となります。 ネットワーク設定後、配信PCとサイネージ端末を同じネットワークに接続してください。 有線接続の場合、ネットワーク設定後有線LANを接続してください。

#### **画面付きの詳細手順**

**①端末のネットワーク設定(Wi-Fi設定・固定IP設定の手順)** <https://app.elecom.co.jp/signage/KeijibanNext/support/dl/KeijibanNextStaticIP.pdf>

★**プロキシの設定が必要な環境でご利用の場合(特殊な設定が必要になります。必ずご確認ください)** <https://app.elecom.co.jp/signage/KeijibanNext/support/dl/KeijibanNextProxyManual.pdf>

**②ディスプレイを縦向きでご利用の場合** <https://app.elecom.co.jp/signage/KeijibanNext/support/dl/KeijibanNextScreenOrientation.pdf>

#### **①掲示板NEXT配信ソフトのインストーラーをダウンロードします。**

**[https://app.elecom.co.jp/signage/KeijibanNext/support/dl/](https://app.elecom.co.jp/signage/KeijibanNext/support/dl/KeijibanNextSetup.zip) KeijibanNextSetup.zip**

#### **②ダウンロードしたzipファイルを解凍後、実行します。**

※掲示板NEXT Setup X.X.X.exe (X.X.X はバージョン番号)

#### **③ソフトウェア使用許諾契約書をご確認頂き、問題が無ければ 「同意する」を選んで下さい。インストールが開始されます。**

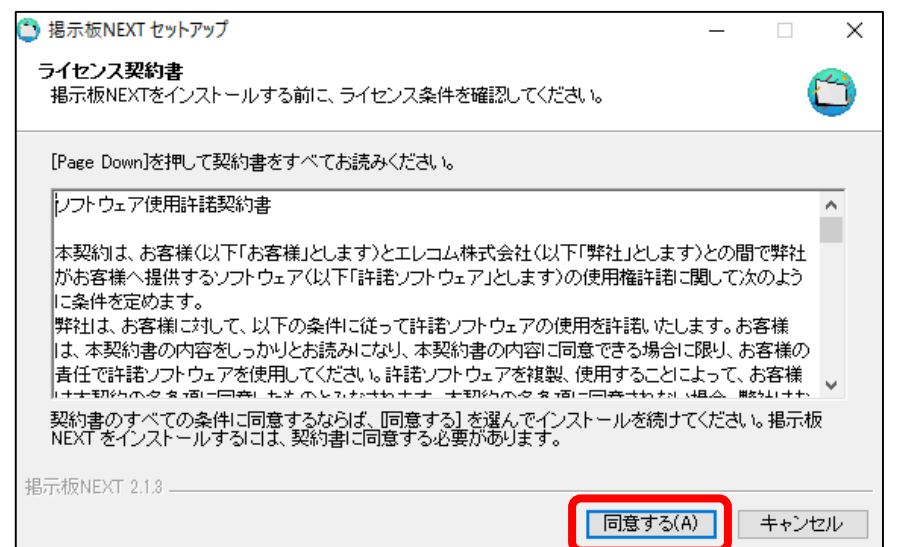

#### **④インストール完了後、デスクトップにアイコンが作成されます。 アイコンをダブルクリックして掲示板NEXTを起動します。**

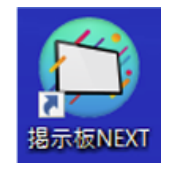

#### **[ご注意]** 初回起動時に下記のようなファイアウォールのポップアップが表示された場合は、 掲示板NEXTのアクセスを許可するように設定をしてください。

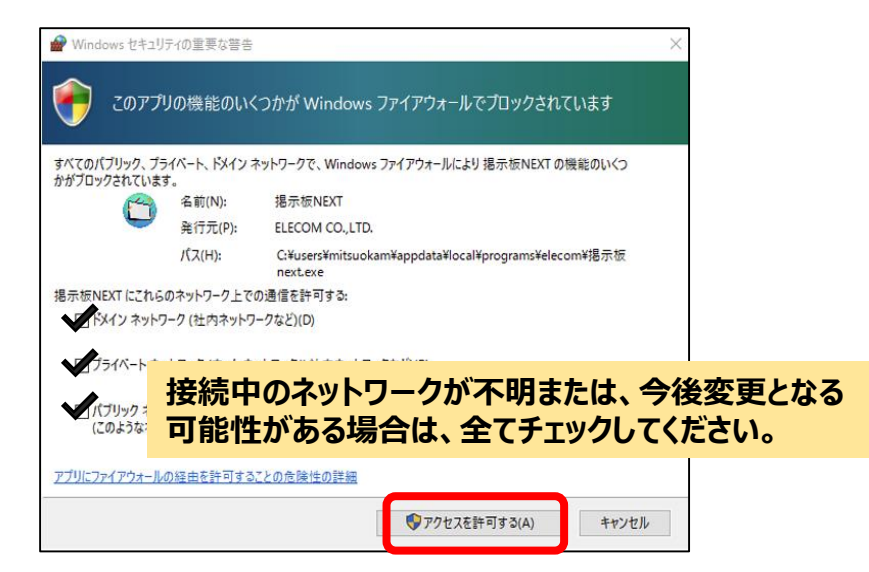

#### **STEP4-1 配信PC側でサイネージ端末を登録しましょう** ①初期セットアップ手順

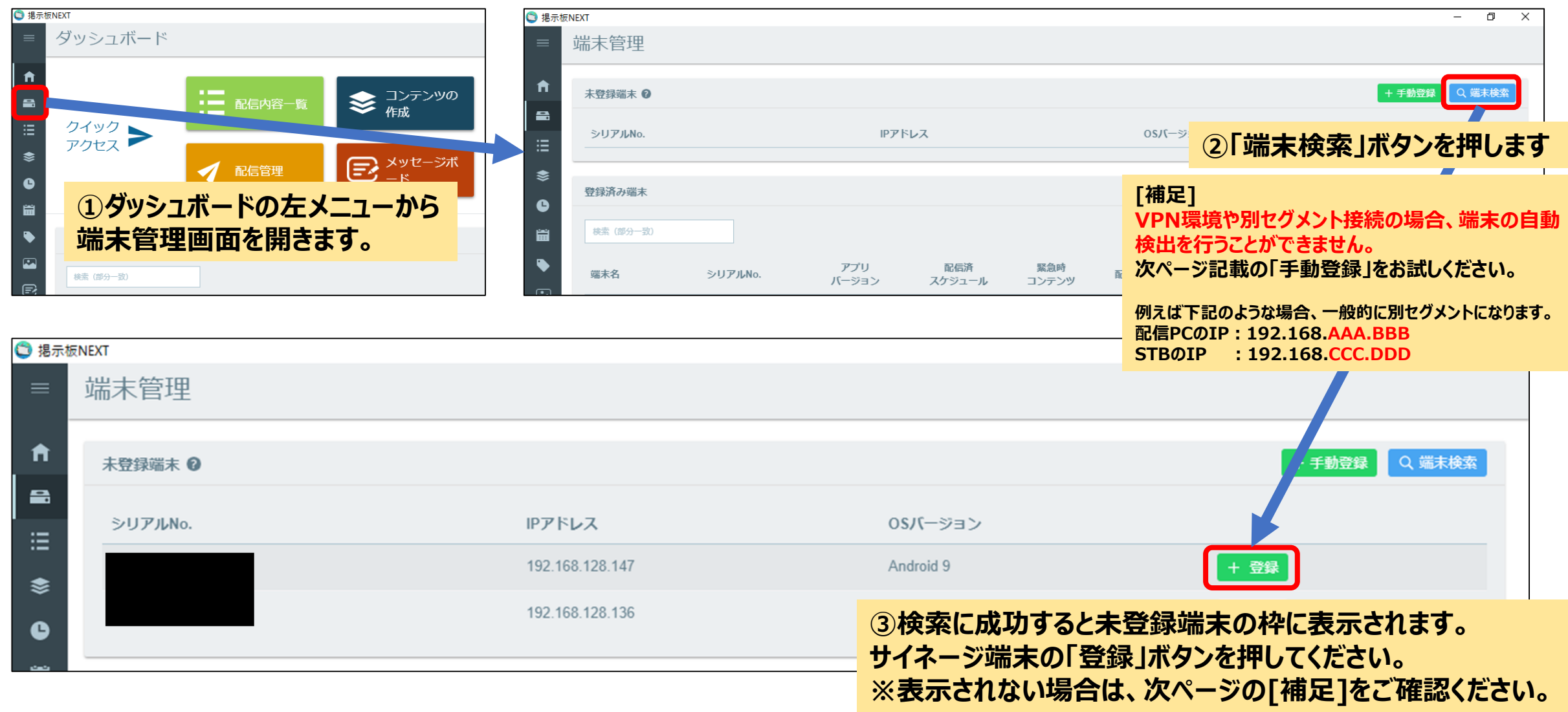

#### **STEP4-2 配信PC側でサイネージ端末を登録しましょう** ①初期セットアップ手順

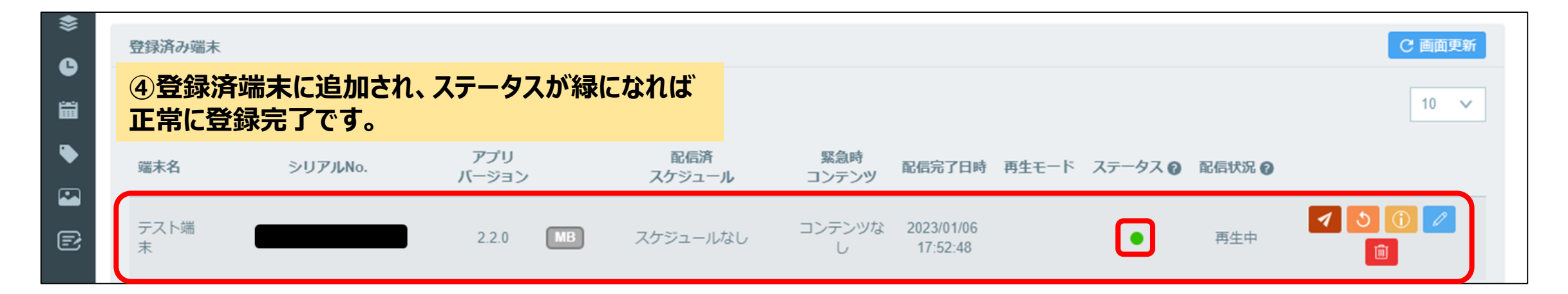

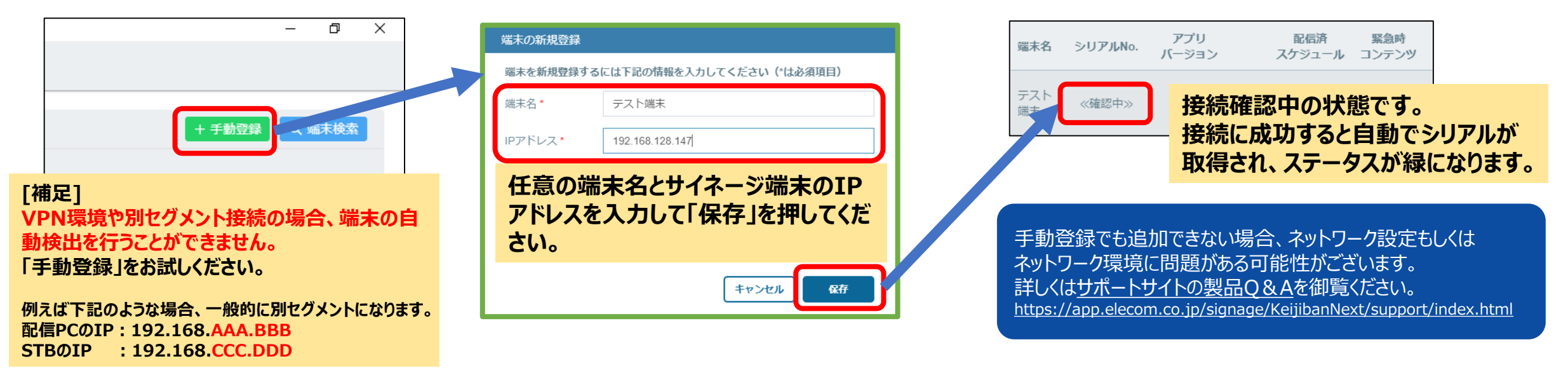

#### **以上で初期セットアップは完了となります 続いてコンテンツの作成~配信までの流れをご説明します**

<span id="page-9-0"></span>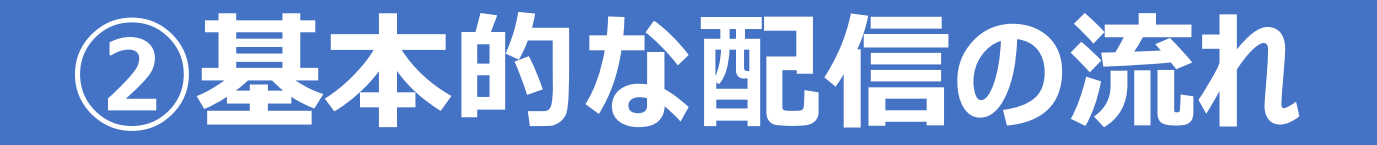

#### **STEP1 コンテンツ作成画面を開きましょう** ②基本的な配信の流れ

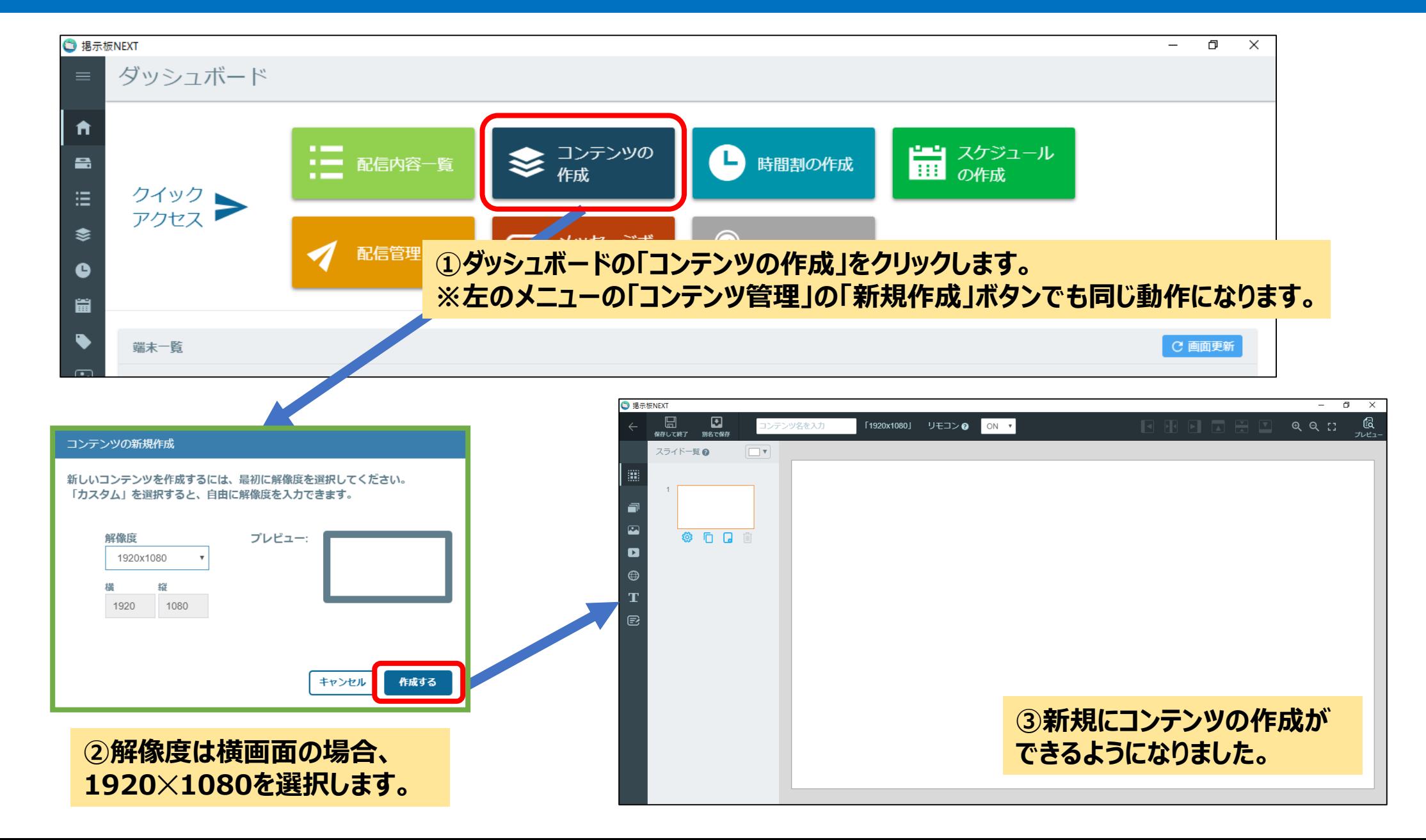

#### **STEP2 素材の登録を行いましょう** ②基本的な配信の流れ

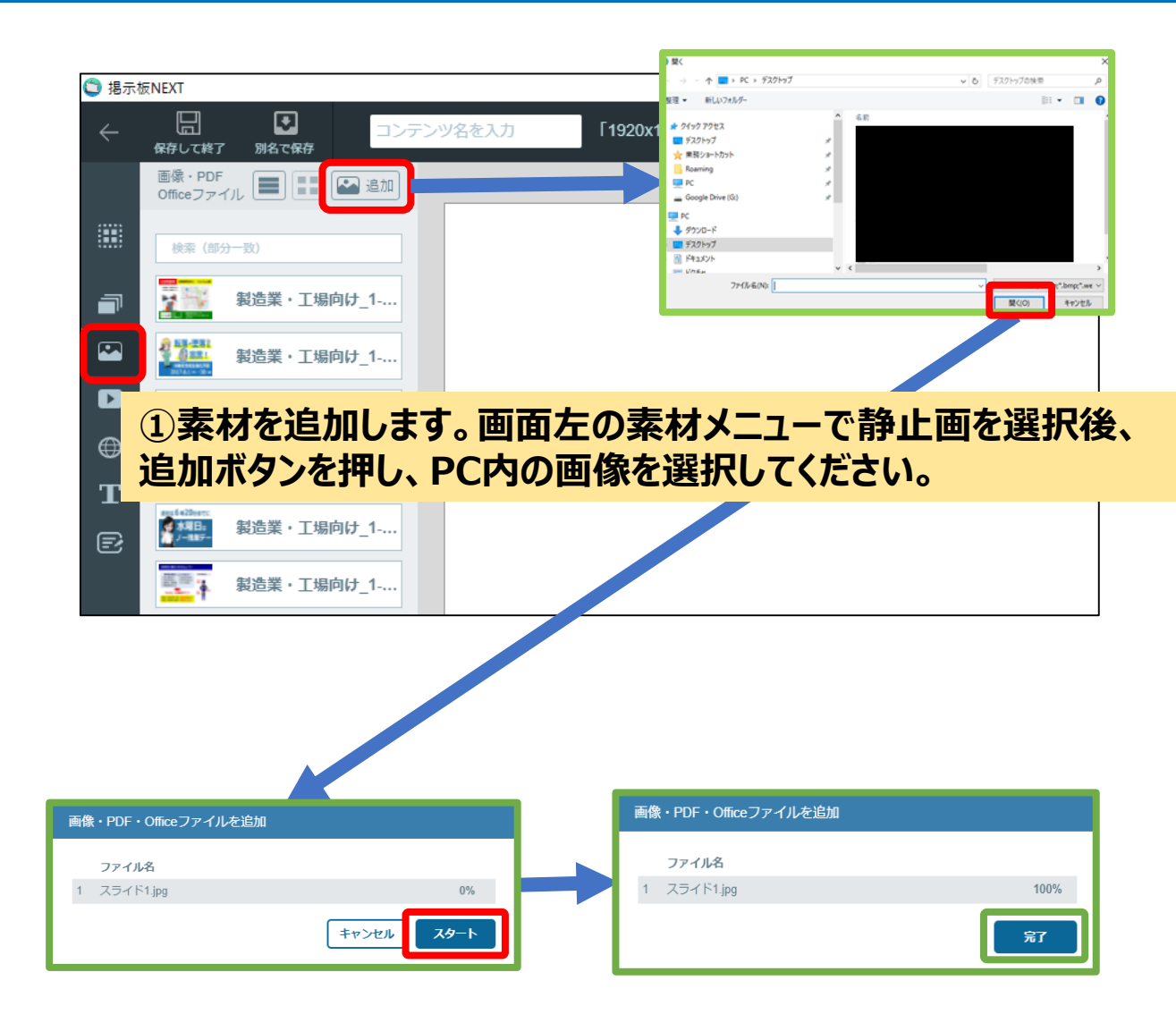

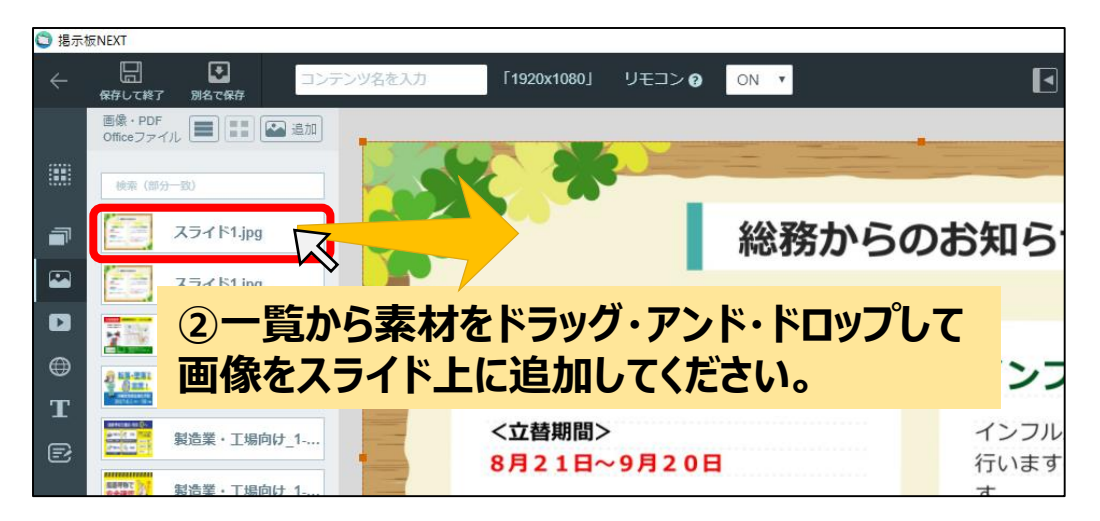

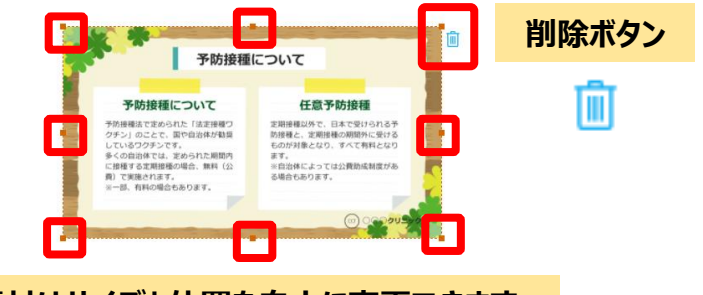

**素材はサイズと位置を自由に変更できます**

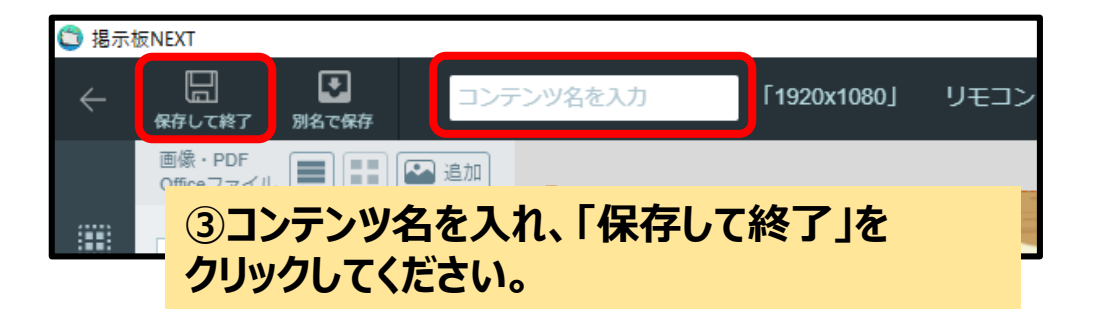

#### **参考:PDF/PowerPoint/Excel/Wordのファイルを取り込む場合** ②基本的な配信の流れ

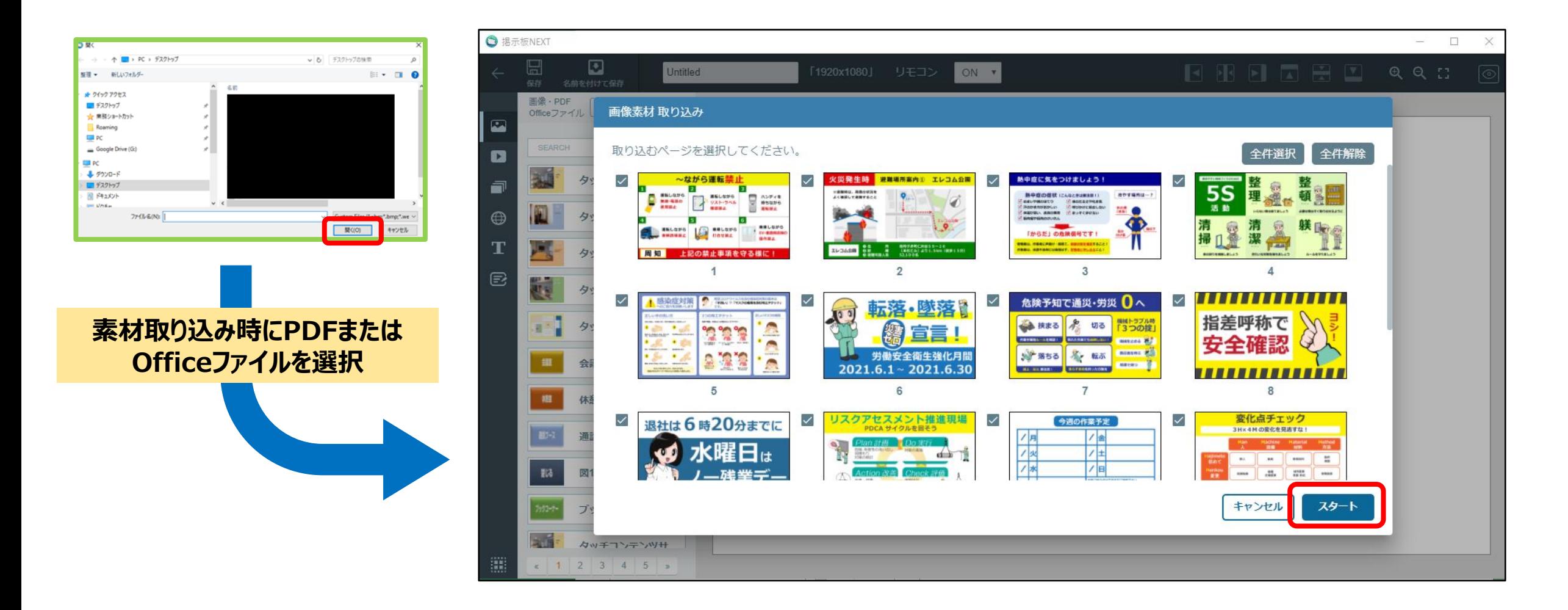

**PDFやOfficeファイルの場合は画像へ変換した上で取り込まれます。 (複数のページが含まれる場合は、取り込みたいページを選択することができます)**

#### **STEP3 スケジュールの作成を行いましょう** ②基本的な配信の流れ

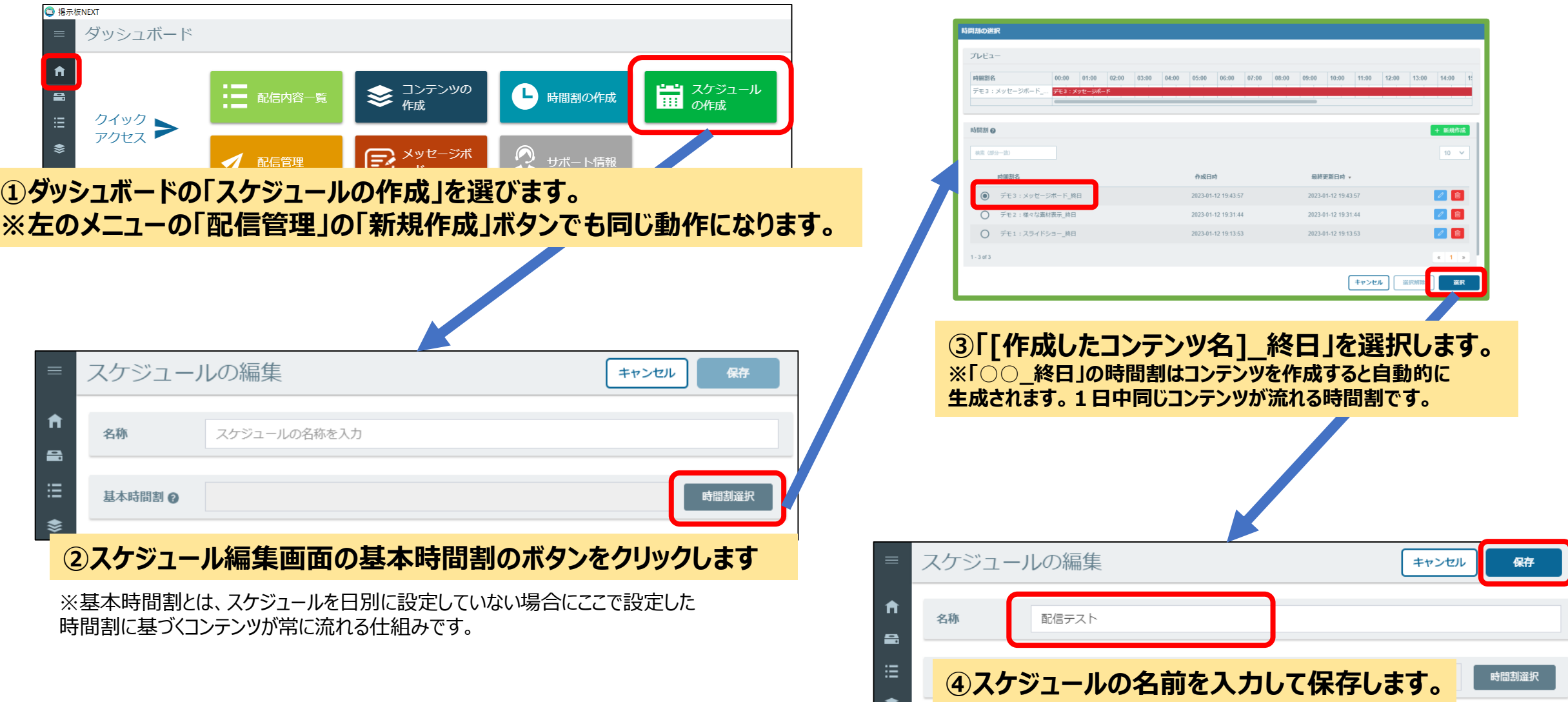

#### **STEP4 スケジュールの配信を行いましょう** ②基本的な配信の流れ

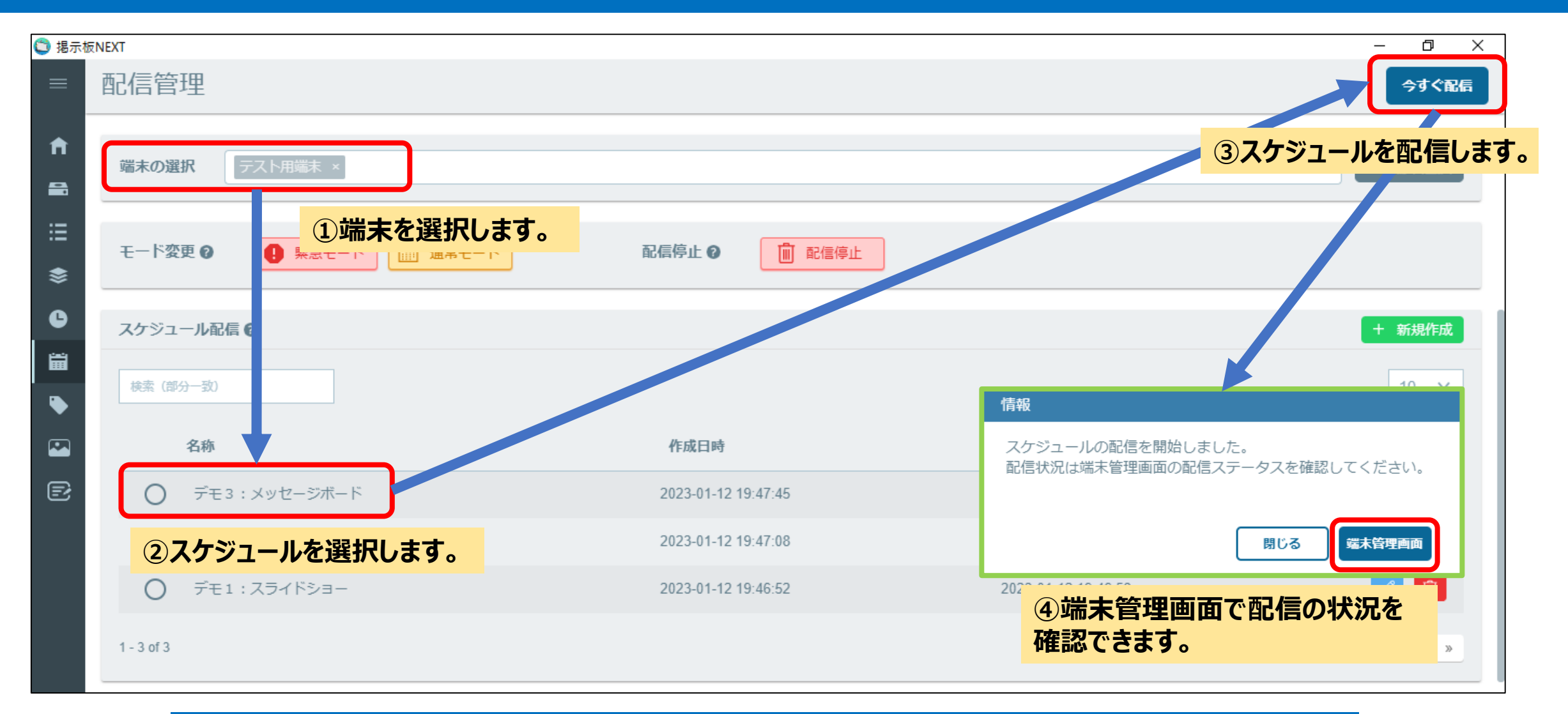

#### **配信に成功すると、サイネージの表示が切り替わります 「基本的な配信の流れ」の説明は以上となります**

## <span id="page-15-0"></span>**③画像や動画をスライドショー表示したい**

#### **STEP1 コンテンツ作成画面を開きましょう ③**画像や動画をスライドショー表示したい

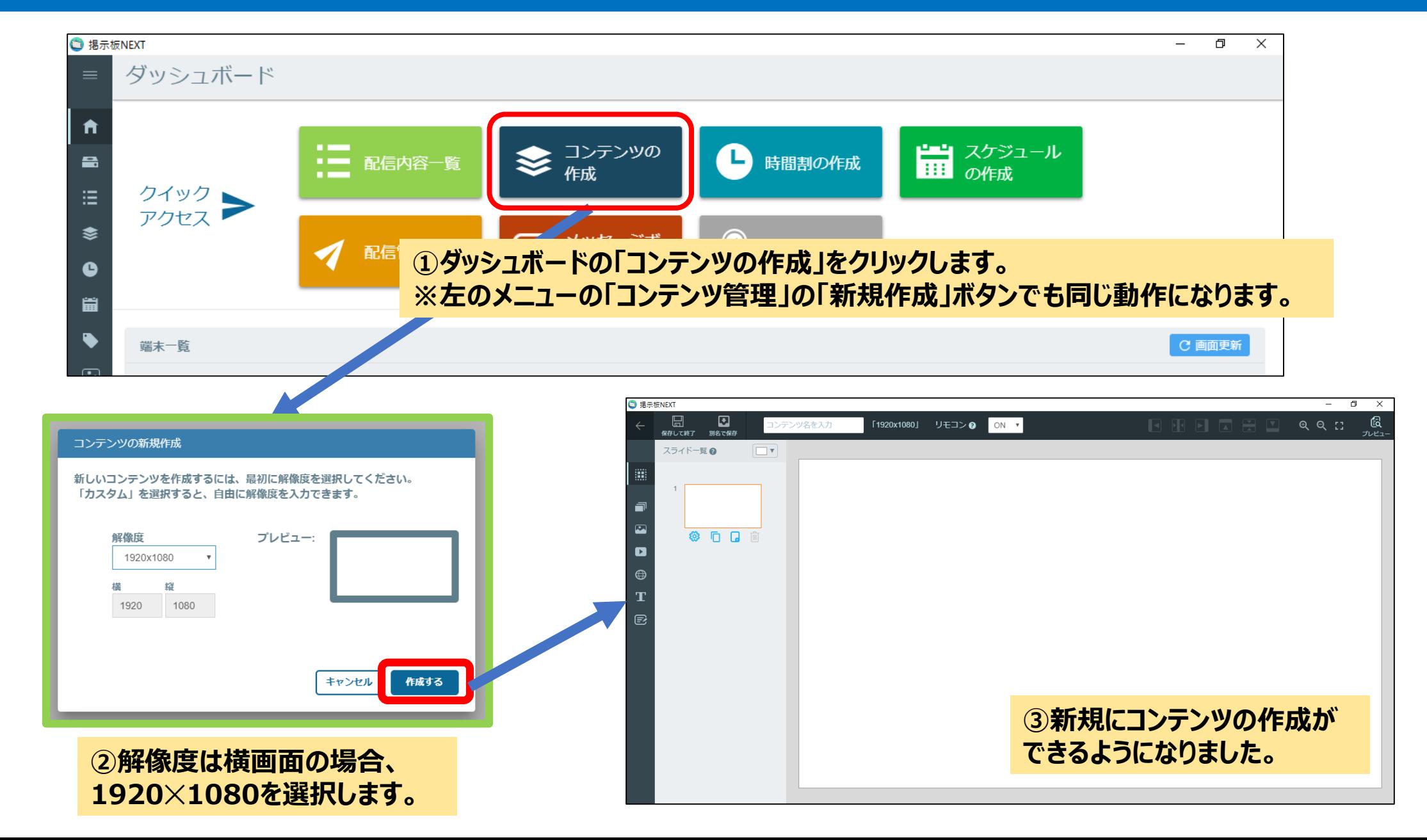

#### **STEP2 スライドショーの枠をスライドに配置しましょう ③**画像や動画をスライドショー表示したい

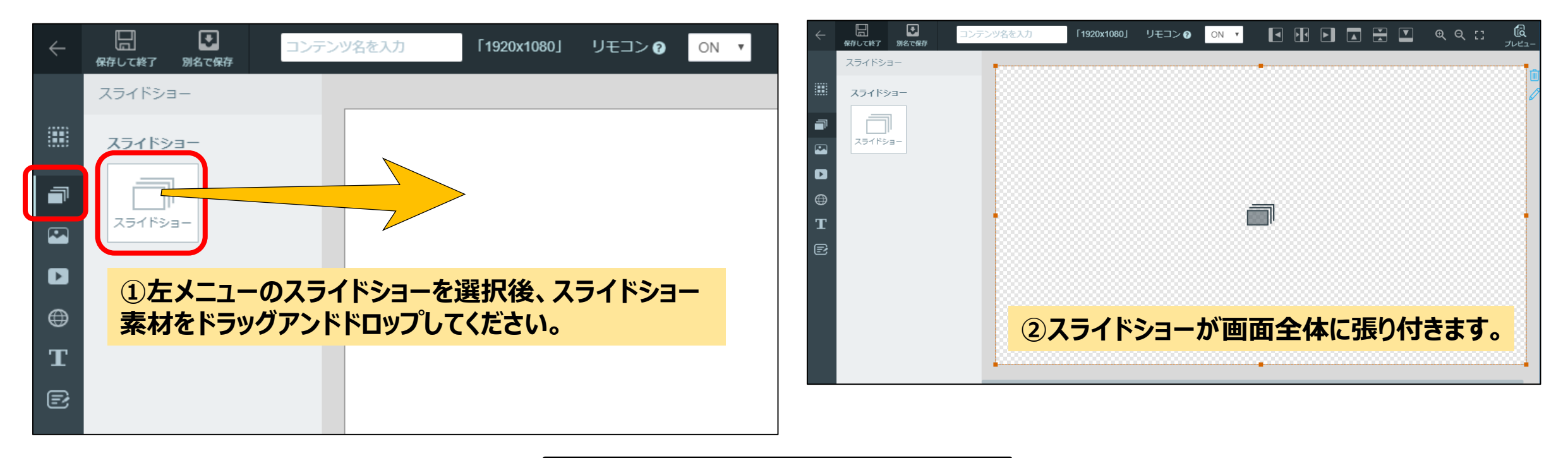

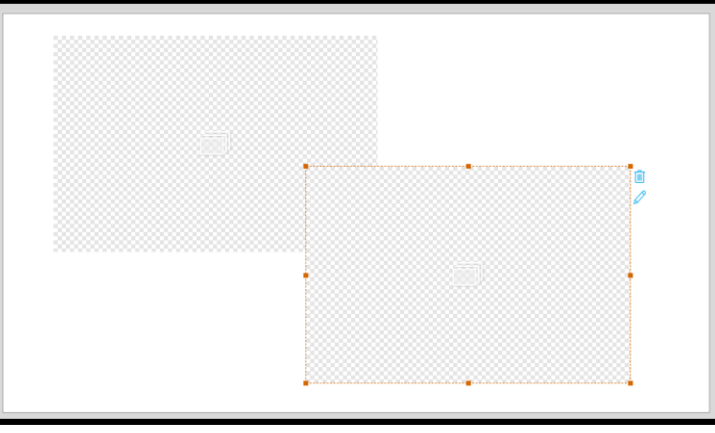

**<参考> スライドショーの枠はサイズを変更したり、 複数スライド内に配置することもできます。 画像などの他の素材と同様です。**

æ

 $\sum$ 

ø

 $\bigoplus$ 

п

€

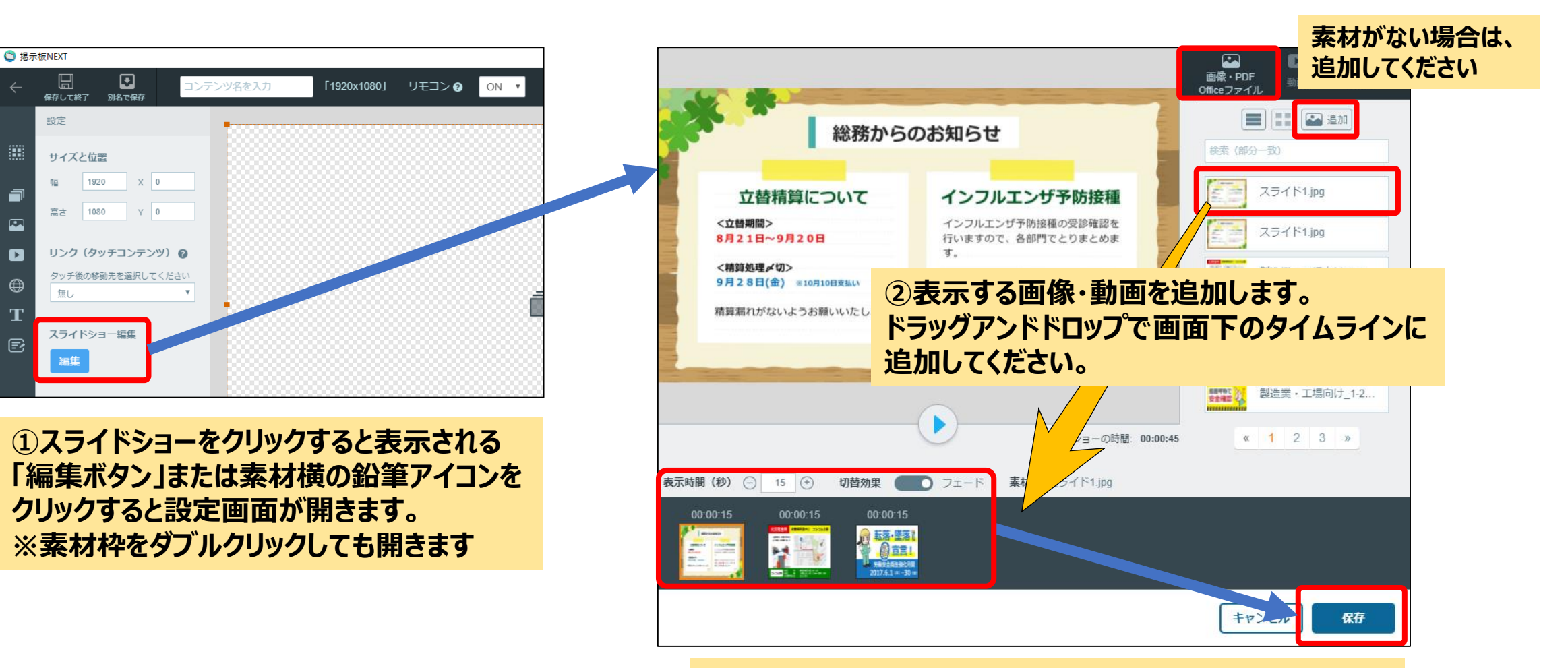

**③表示時間・画面切替効果(フェード)の有無を設定したら 「保存」をクリックしてください。**

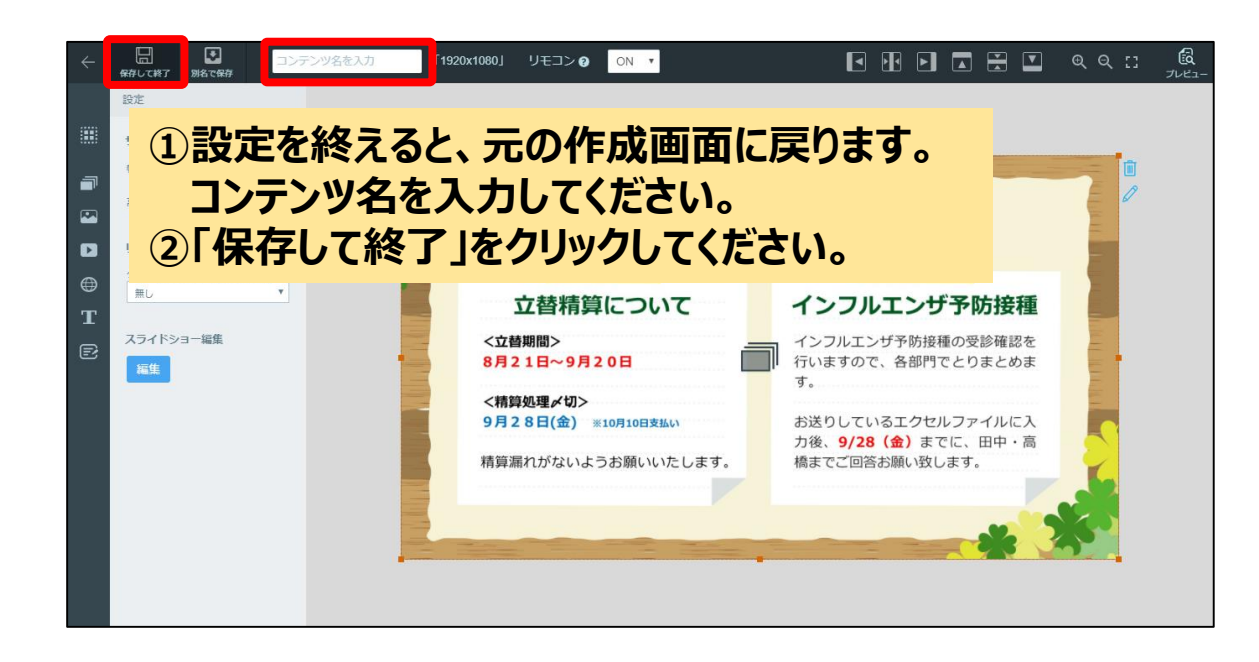

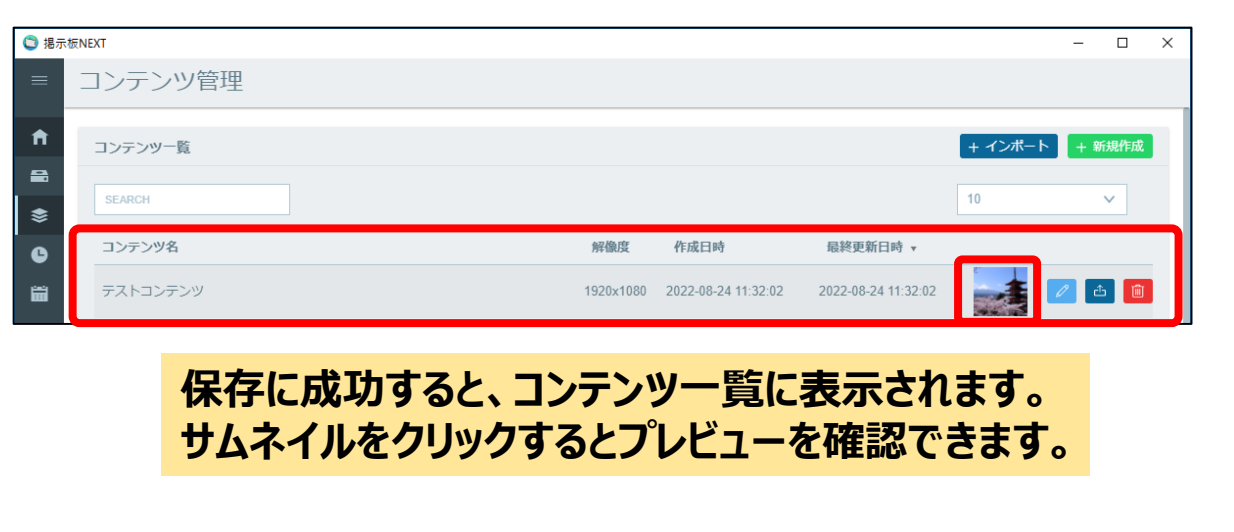

時間割の作成、スケジュールの作成、サイネージへの配信方法は 「**[基本的な配信の流れ](#page-9-0)**」を参照してください

## <span id="page-20-0"></span>**④時間や日付毎に表示内容を変えたい**

#### **スケジュール・時間割の設定イメージ**

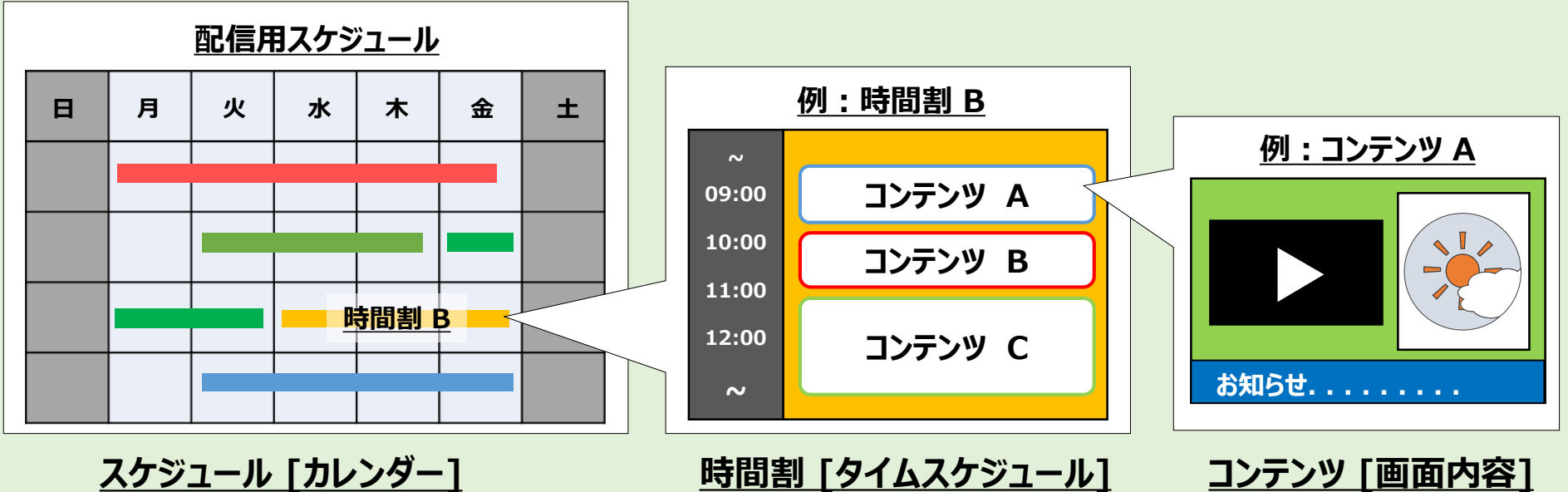

**掲示板NEXTではコンテンツ/時間割/スケジュールを順番に作成し、サイネージへ配信処理を行います**

- ▶ 時刻で表示を切り替える場合は「時間割」で設定します。
- 日付ごとに表示内容を切り替える場合は「スケジュール」で設定します。

コンテンツをまとめた時間割を作成し、時間割をカレンダーに配置してスケジュールを作成します。 作成済のスケジュールを各サイネージ端末へ配信することで、サイネージの表示をコントロールします。

#### **STEP1 時間割の作成をしましょう ④**時間や日付毎に表示内容を変えたい

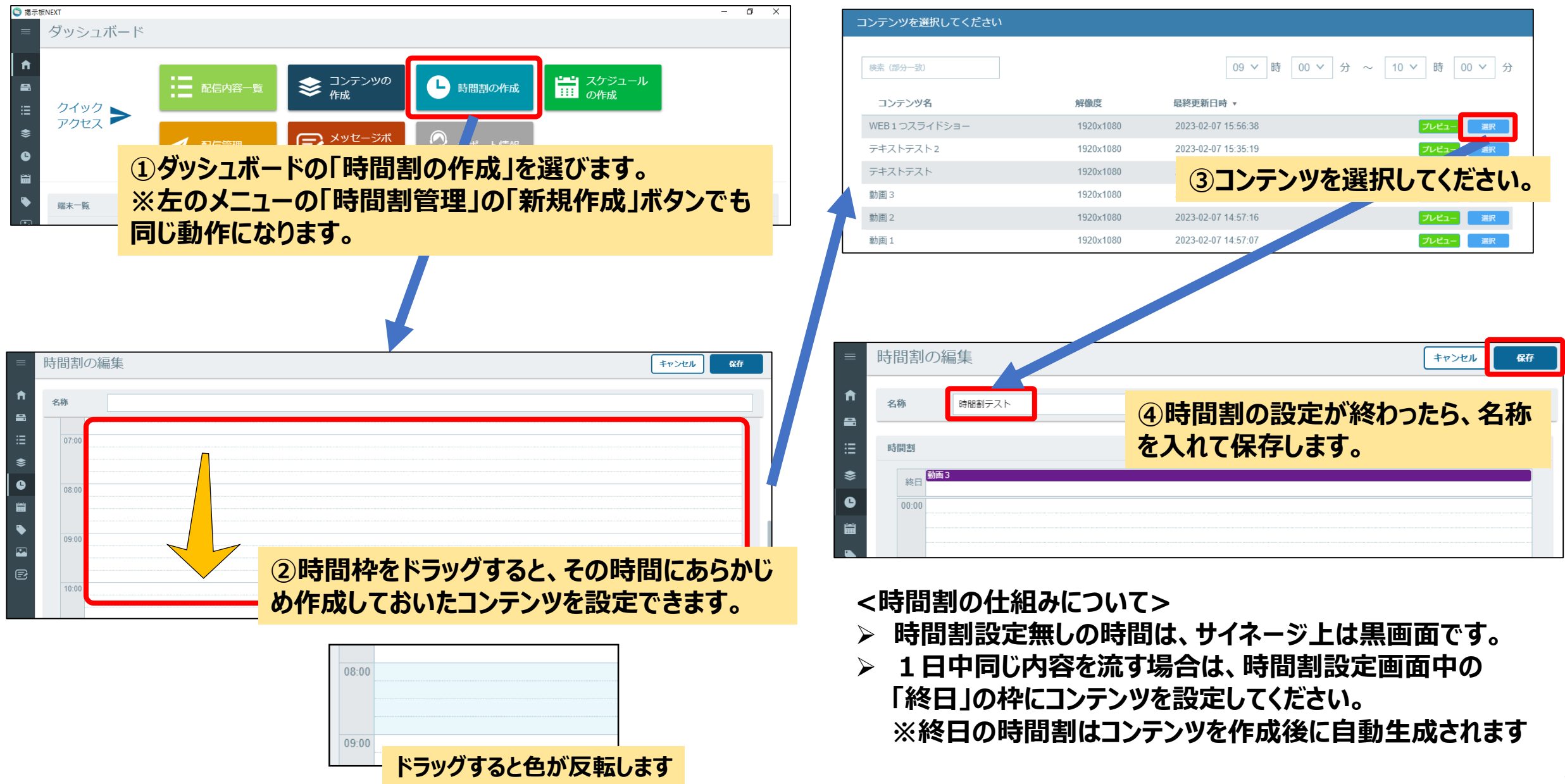

#### **STEP2-1 細かなスケジュールの設定をしましょう ④**時間や日付毎に表示内容を変えたい

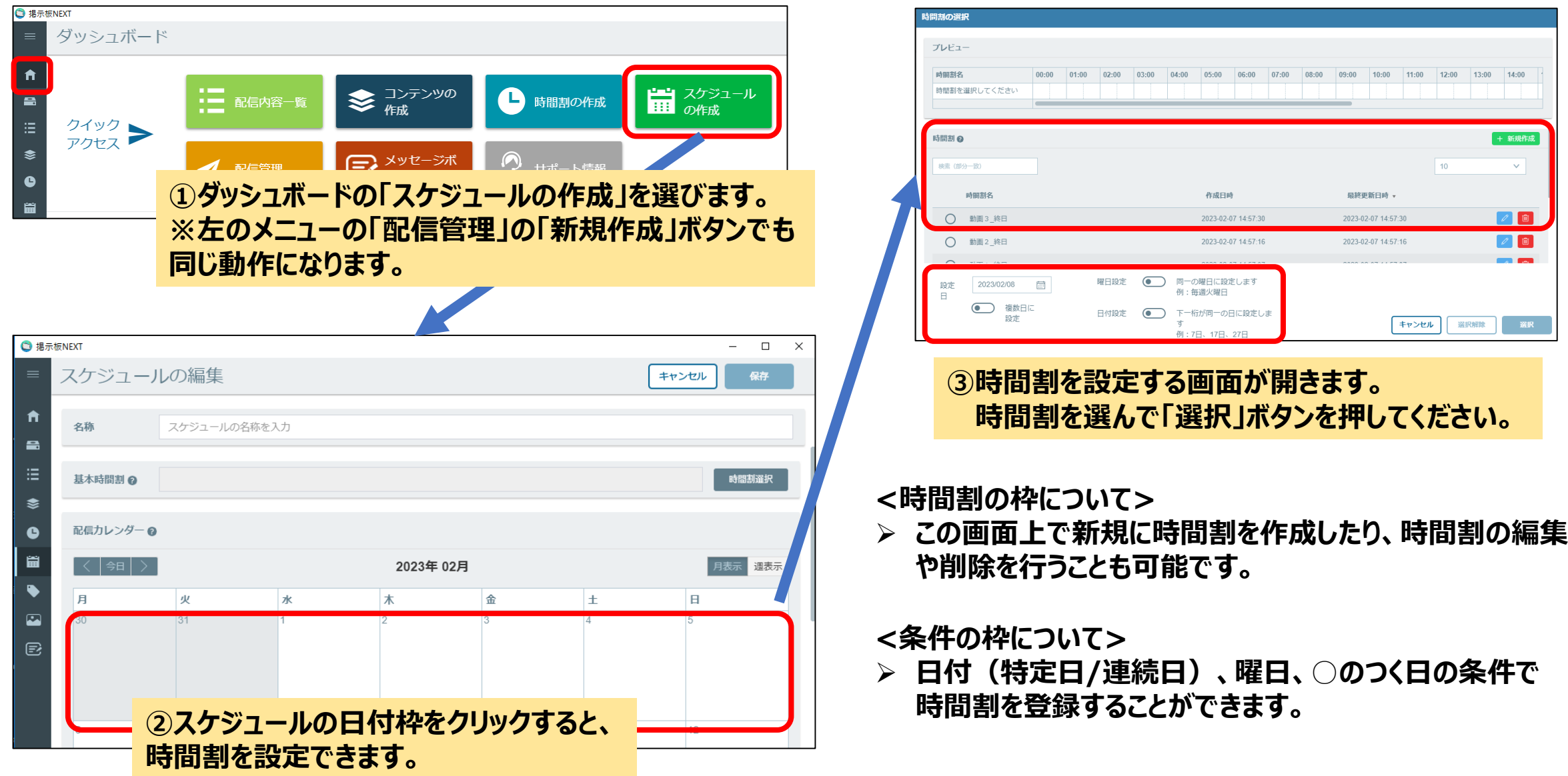

#### **STEP2-2 細かなスケジュールの設定をしましょう** 時間や日付毎に表示内容を変えたい

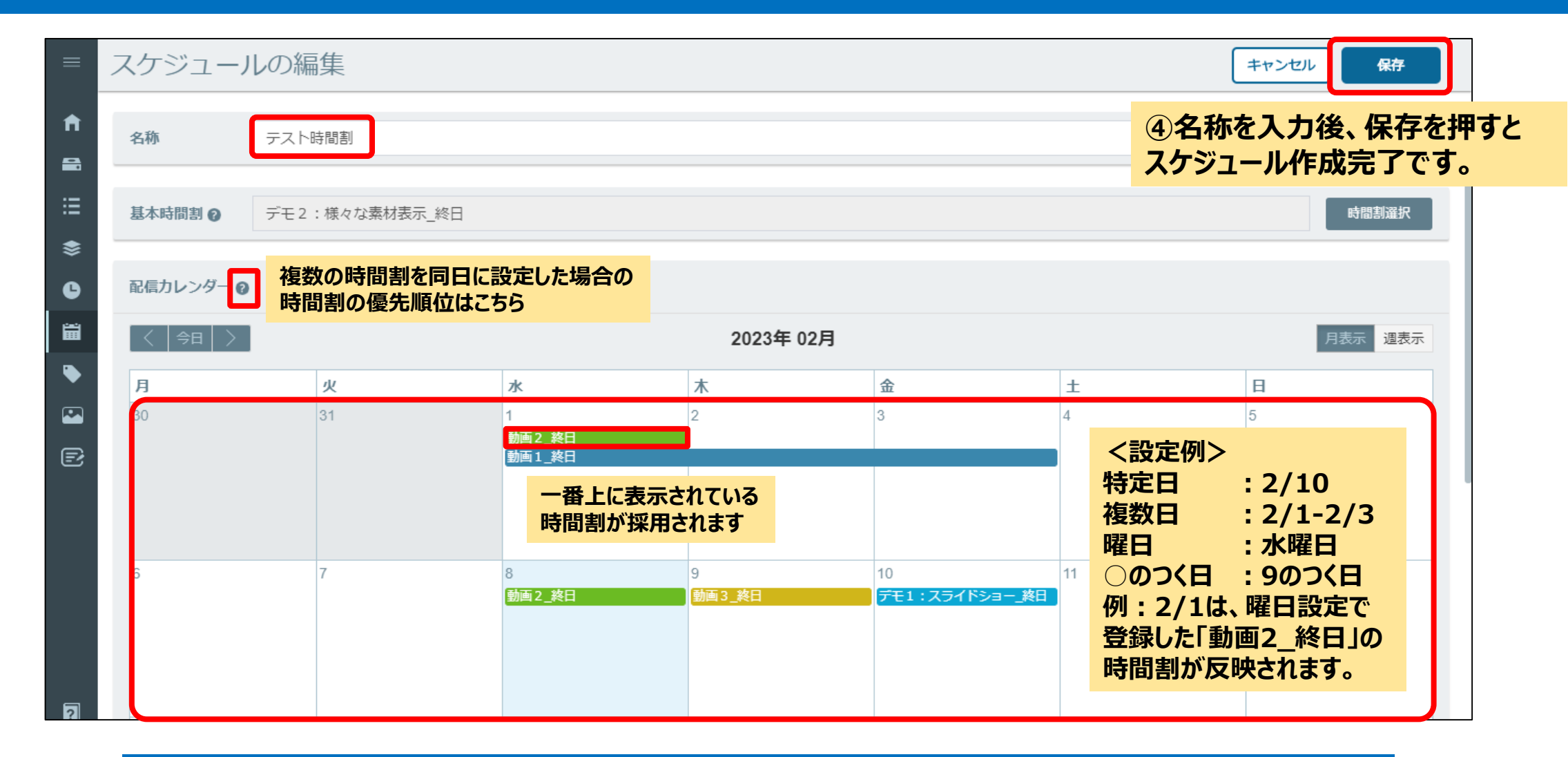

**スケジュール保存後のサイネージへのコンテンツの配信方法は [「基本的な配信の流れ\(初めての方はこちら\)」を](#page-9-0)参照してください**

# <span id="page-25-0"></span>**⑤タッチまたは時間経過で 表示を切り替えたい**

#### **コンテンツの切り替え方法の概要** ⑤タッチまたは時間経過で表示を切り替えたい

#### **タッチで画面表示を切り替えたい場合** そークスコーク 自動で画面を切り替えたい場合

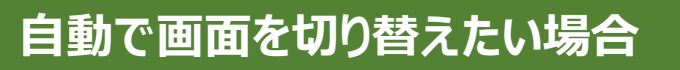

#### **方法1:動画・スライドショーの再生終了で切替**

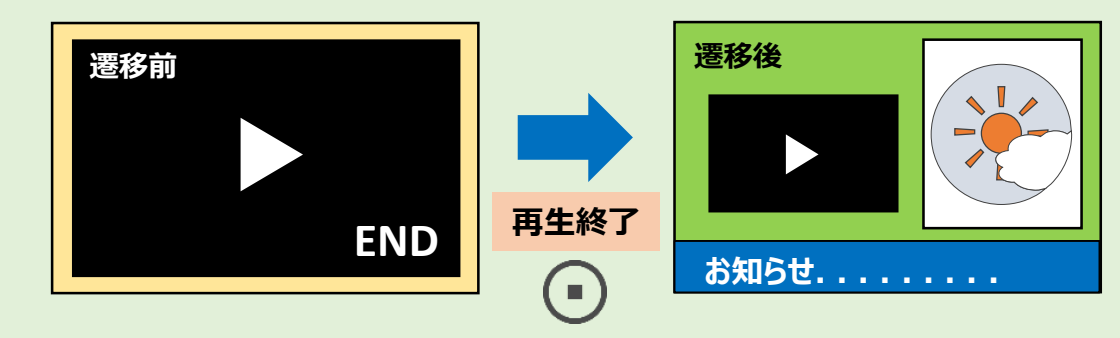

#### **方法2:指定した秒数経過で切替**

**遷移前 時間経過**  $\omega$ **お知らせ. . . . . . . . .** 

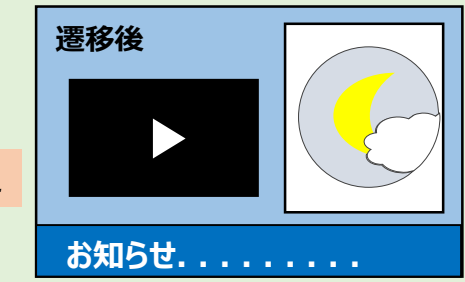

**画面内の動画やスライドショーの終了時、もしくは指定秒数経過 後に自動で画面を切り替えることができます。 ※画像・動画を順番に流す場合は、スライドショー機能を推奨**

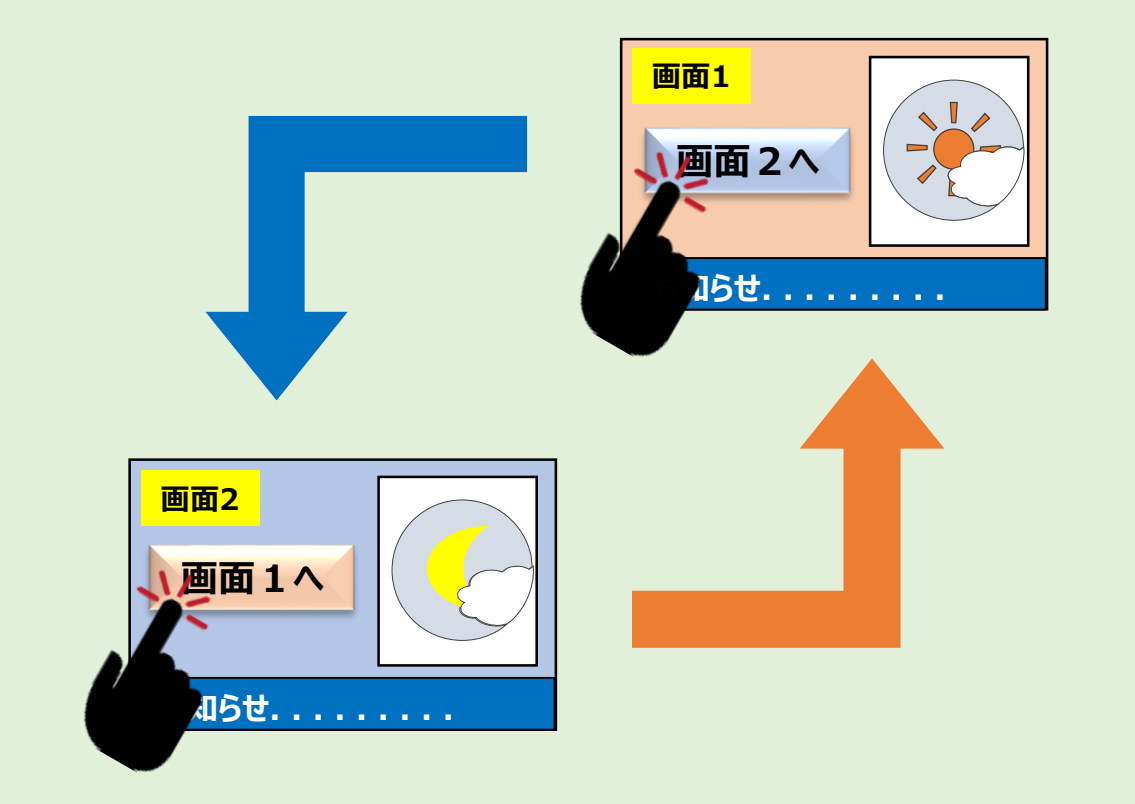

**画面内の素材をタッチすると画面を切り替える設定ができます。 テキスト、画像・動画の素材、スライドショー枠に対して、 タッチした後の切り替え先画面を指定することができます。**

#### **STEP1 切替先のページの追加方法(共通)** ⑤タッチまたは時間経過で表示を切り替えたい

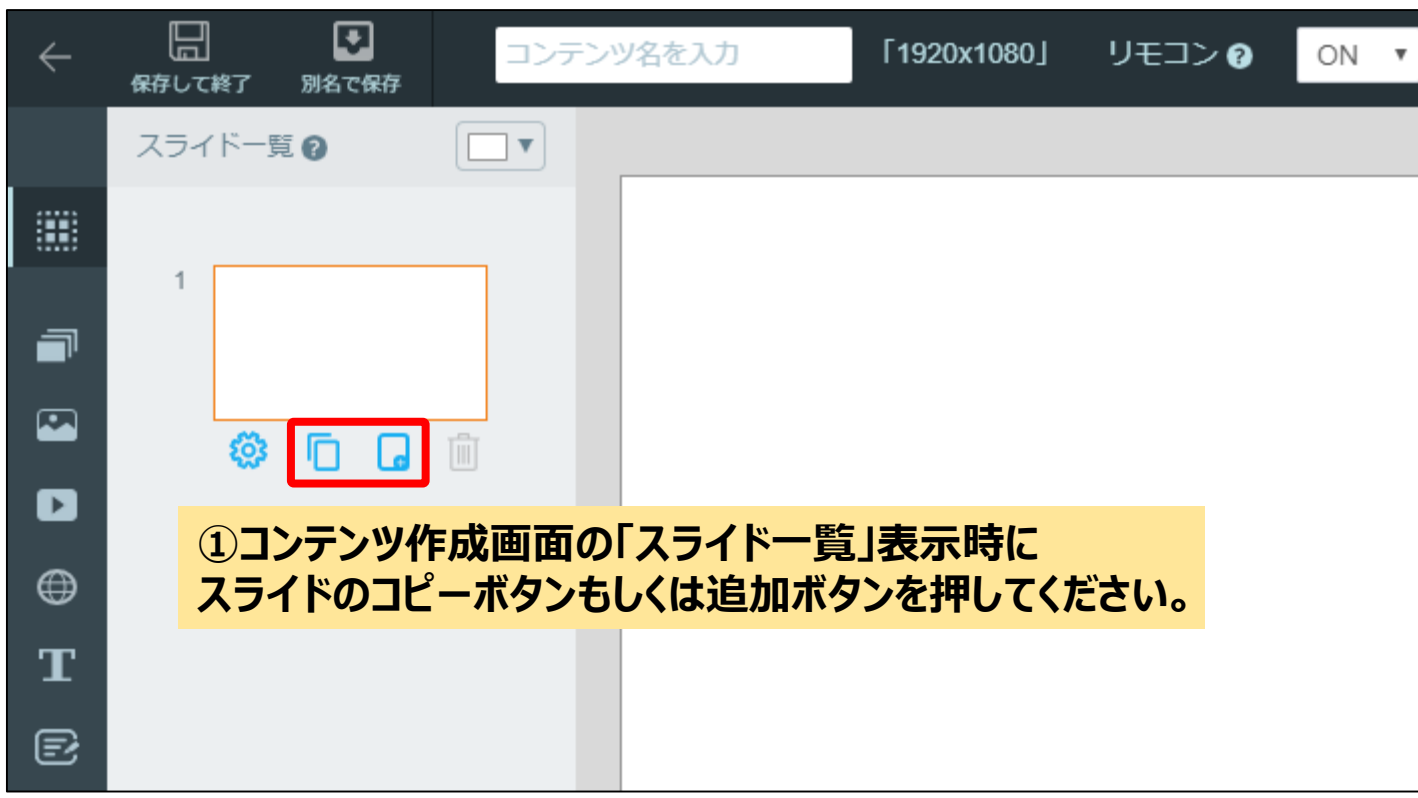

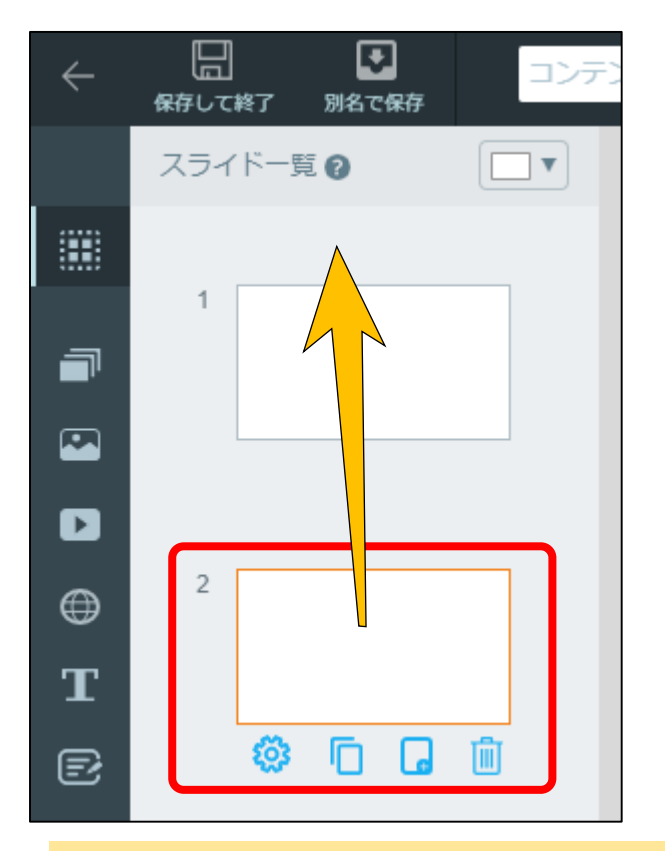

**②スライドが追加されます。 ※スライドはドラッグアンドドロップで 順番を変更することもできます。**

**切り替え設定を行う前に、先に移動先のスライドを追加する必要があります ※既に存在しているスライドを移動先として選択できます**

#### **STEP2-1 タッチで画面表示を切り替えたい場合** ⑤タッチまたは時間経過で表示を切り替えたい

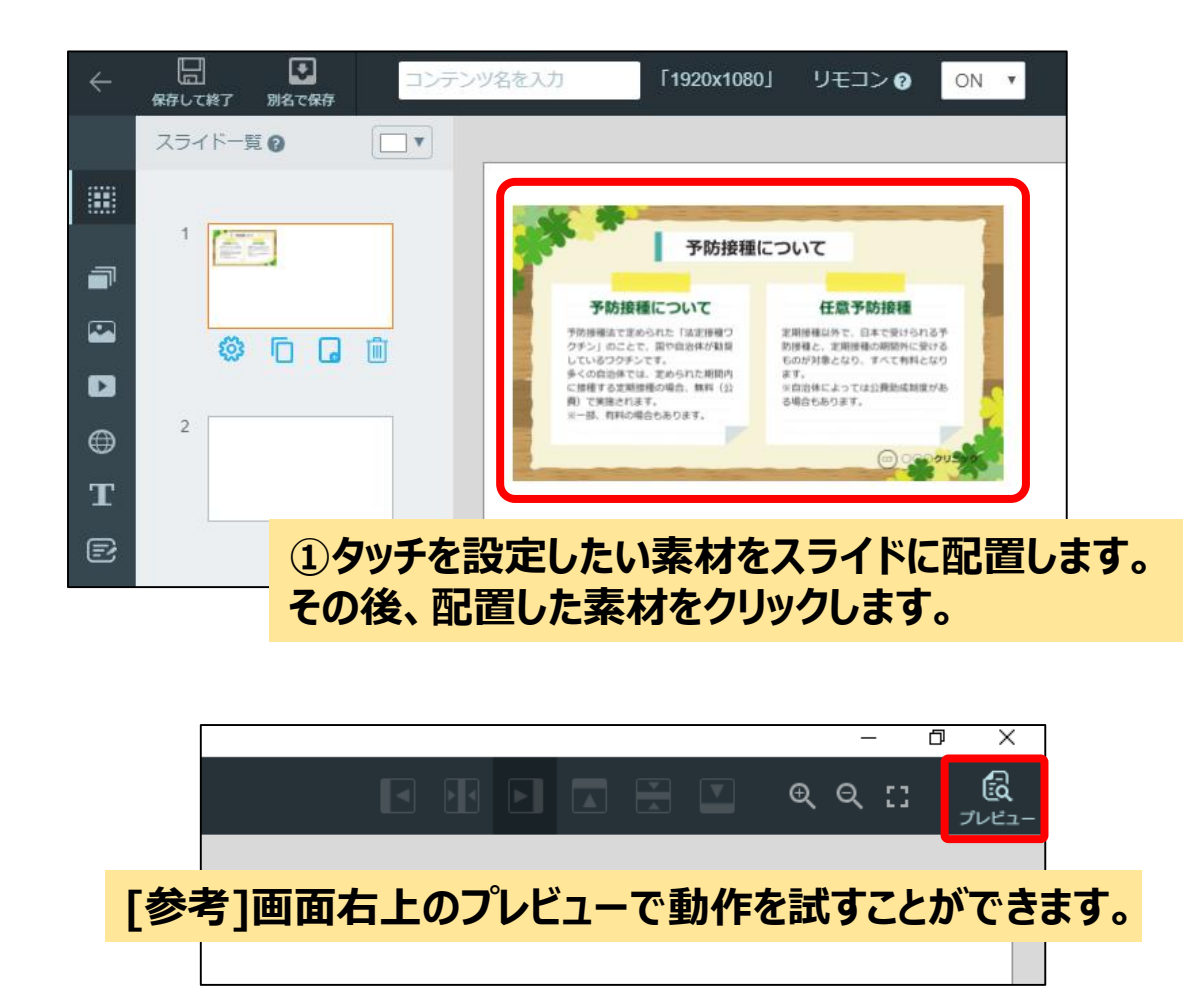

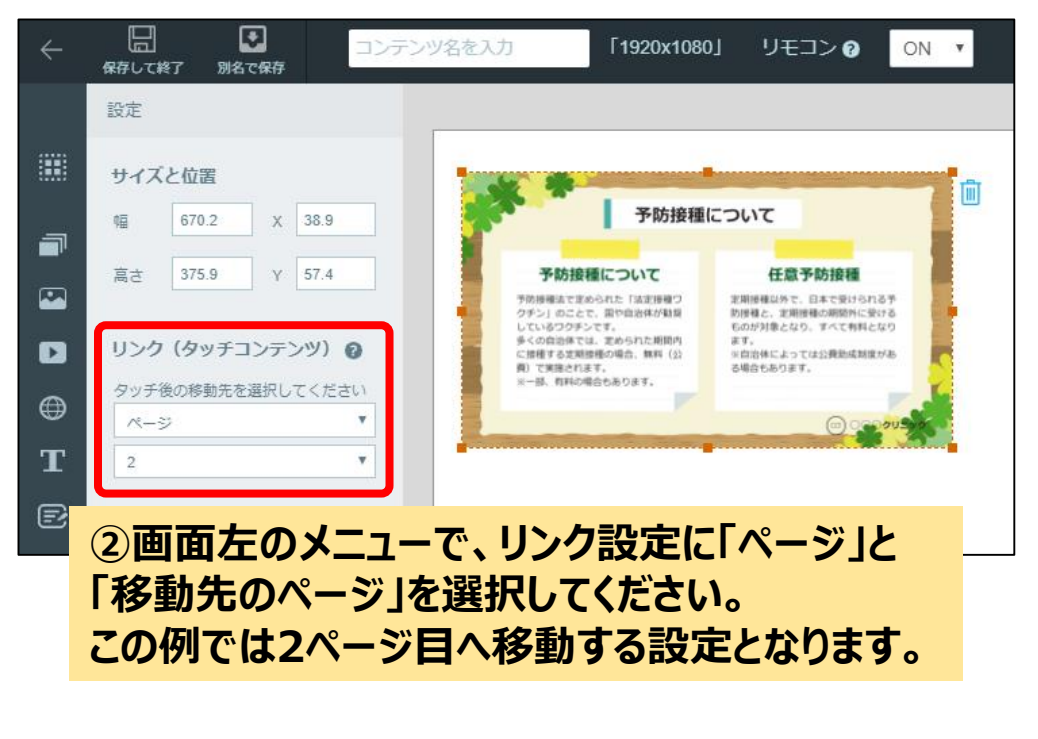

**<タッチコンテンツの仕組みについて>**

- **タッチで移動する階層に制限はありません。**
- **マウスのクリックでも画面を遷移させることができます。**
- **リモコン機能を用いることで、キー入力で画面を切り替える こともできます。詳しくは製品マニュアルをご覧ください。**

**コンテンツを保存してサイネージへ配信すると タッチで画面が切り替わるコンテンツとして表示されます**

#### **STEP2-2 スライドショーや動画の終了時、または指定時間で画面を切り替えたい場合** ⑤タッチまたは時間経過で表示を切り替えたい

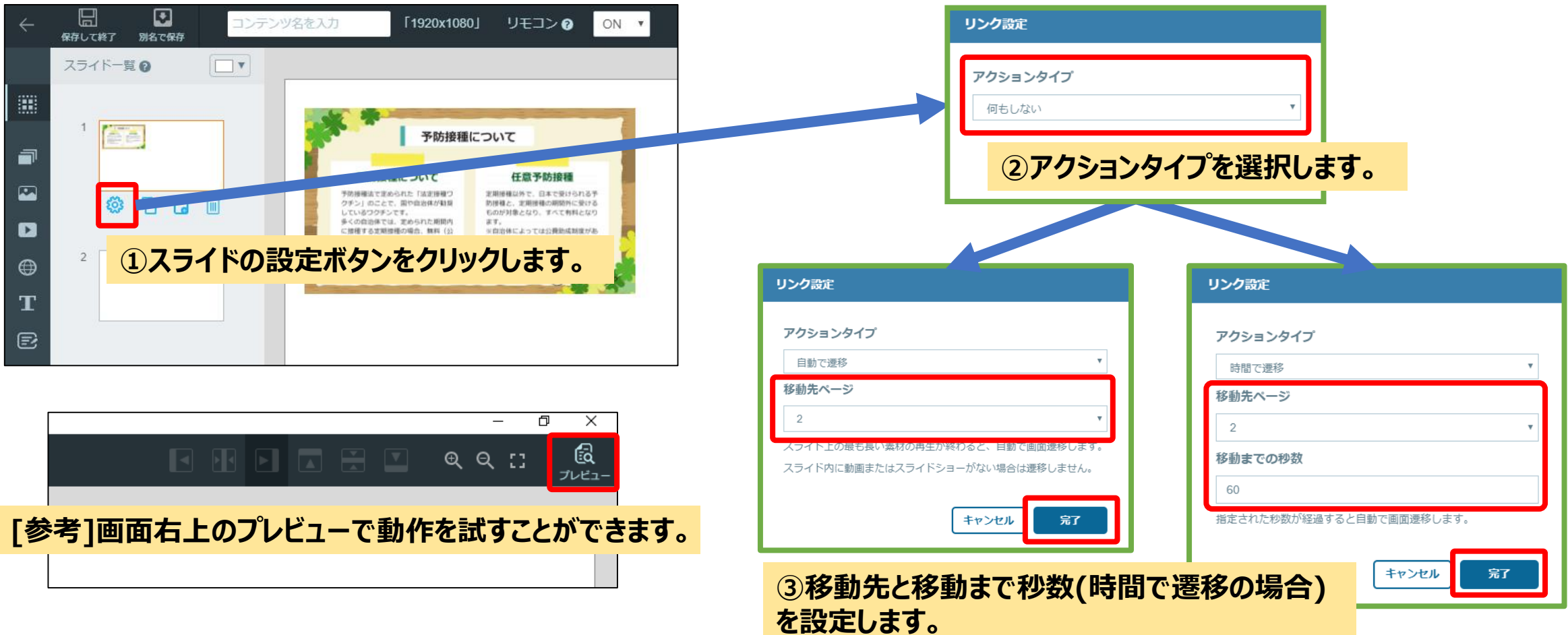

**コンテンツを保存してサイネージへ配信すると 自動で画面が切り替わるコンテンツとして表示されます**

## <span id="page-30-0"></span>**⑥一時的に別のコンテンツを表示させたい**

#### **緊急時コンテンツ機能の概要** ⑥一時的に別のコンテンツを表示させたい

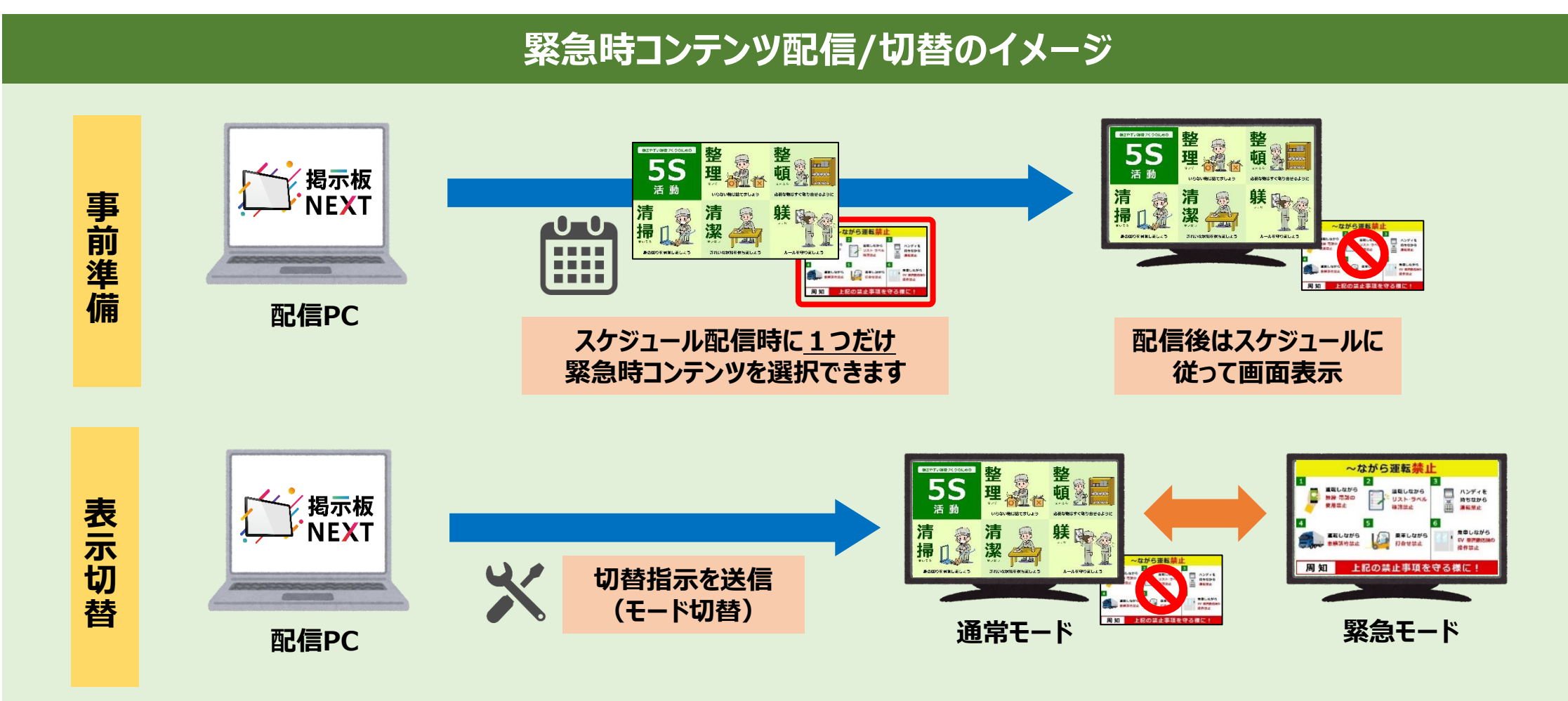

**事前に配信済のコンテンツを、スケジュールと別に被せて即時表示できます 一時的に特定の表示へ切り替えたい場合に便利な機能です**

#### **STEP1 緊急時コンテンツの設定方法(事前準備)** ⑥一時的に別のコンテンツを表示させたい

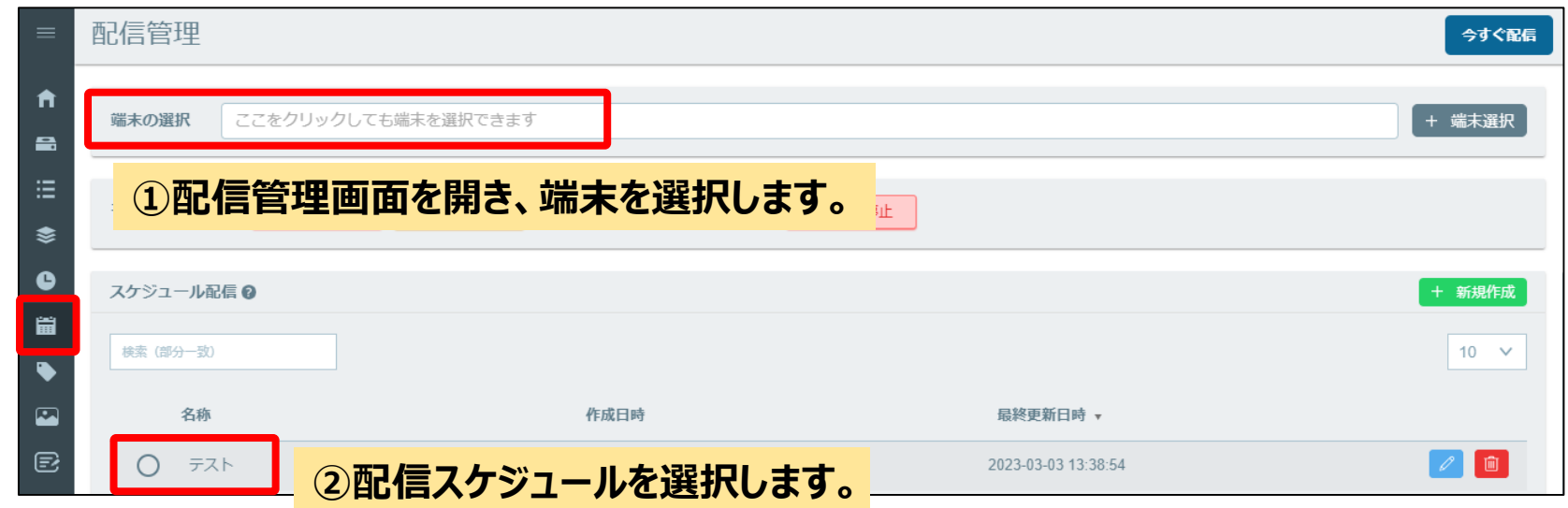

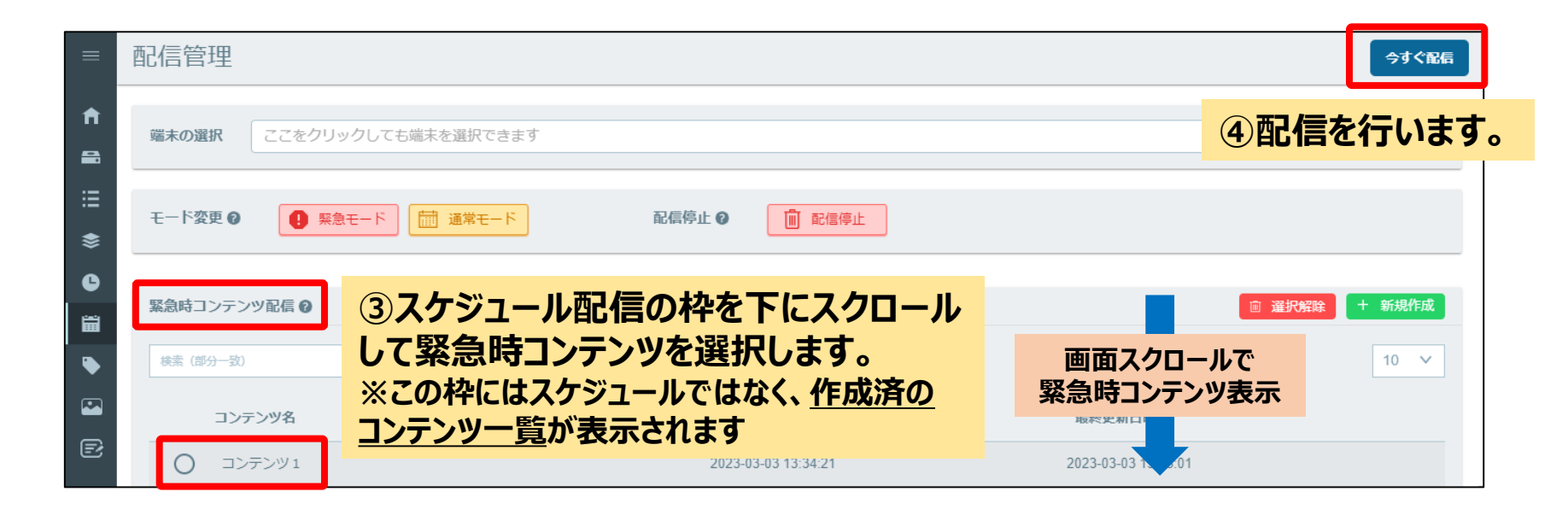

#### **STEP2 緊急時コンテンツの切り替え方法(表示切り替え)** ⑥一時的に別のコンテンツを表示させたい

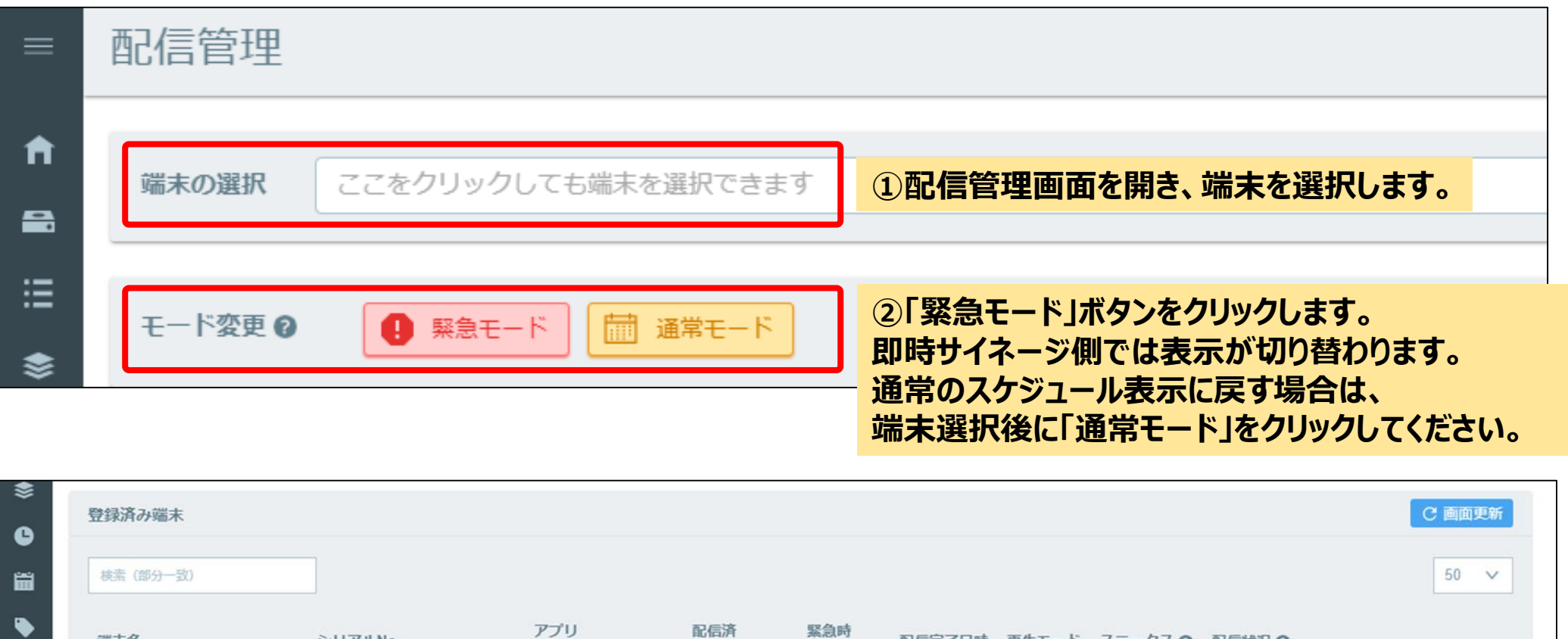

端末名 シリアルNo. 配信元∫日時 再生七一ト ステータ人 ◎ **配信状况 2** バージョン スケジュール コンテンツ  $\blacksquare$  $\vert$  1  $J_0$ 2023/03/09  $\mathbf{E}$  $1.1.2$ デモ用 コンテンツなし 再生中 windowsテスト G Alert 15:10:52 圙 **切り替え後は端末管理画面で再生モードが** Alert Normal **[Alert]と表示されます。**